## **Operation Manual**

# **DS2460Q QAM Analysis Meter**

**Ver**:**1.02**

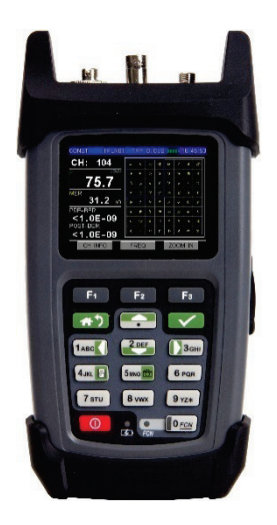

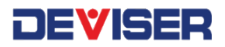

#### **Warranty**

All rights reserved. Reproduction, adaptation, or translation without prior written permission is prohibited, except as allowed under the copyright laws. The information contained in this document is subject to change without notice.

**Deviser Instruments Inc makes no warranty of any kind with regard to this material, including, but not limited to, the implied warranties of merchantability and fitness for a particular purpose.** 

Deviser Instruments Inc shall not be liable for errors contained herein or for incidental or consequential damage in connection with the furnishing, performance, or use of this material.

#### **Safety Notices**

Observe the following safety precautions whenever you

operate any Deviser Instruments equipment. Failure to comply with these and other specific warnings and cautions is a violation of Deviser Instruments Inc' safety standards of design, manufacturing, and intended use of the measurement device.

Deviser Instruments Inc assumes no liability for the operator's failure to comply with these precautions.

#### **Product Damage**

**Danger!** Do not use this product if it shows visible damage, fails to perform, has been stored in unfavorable conditions, or has been subject to severe transportation stresses. Make the product inoperative and secure it against any unintended operation. Contact your Deviser Instruments Inc representative for assistance.

**Explosion Hazard Danger!** Do not operate the

instrument in the presence of flammable gases or fumes.

**Electric Shock Hazard Danger!** To avoid the possibility of severe injury or death, observe the following precautions when using any Deviser Instruments equipment:

Do not remove the system covers, and do not perform electrical tests if there are signs of shipping damage to the outer enclosure.

When connecting test cables to a line, do not touch the cable's metal contact points, or allow the cable leads to touch each other.

Use only the supplied power cords and connect only to a properly grounded wall outlet. Do not use extension cords that do not have a protective ground conductor.

## **Symbols**

The following are general definitions of safety symbols used on equipment and in manuals.

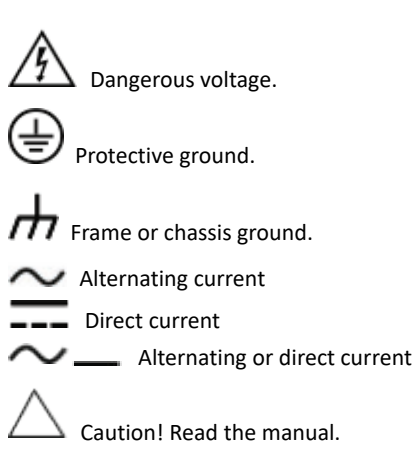

This Deviser Instruments Inc product is warranted against defects in material and workmanship for a period of 24 months from date of shipment. During the warranty period, Deviser Instruments Inc will, at its option, either repair or replace products which prove to be defective.

For warranty service or repair, this product must be returned to an authorized service center designated by Deviser Instruments Inc. The buyer shall prepay shipping charges to Deviser Instruments Inc or to the service center and Deviser Instruments Inc or the service center shall pay the shipping charges to return the product to . However, the buyer is responsible for all shipping charges, duties, and taxes, both ways, for products returned to Deviser Instruments Inc or one of it's authorized service center that are out of the warranty period.

Deviser Instruments Inc warrants that its software and firmware is designated by Deviser Instruments Inc for use with Deviser Instrument equipment, and will execute its programming instructions when properly installed on that instrument. Deviser Instruments Inc does not warrant that the operation of the instrument, or software, or firmware will be uninterrupted or error-free but strives to insure the best operating condition as per specifications and datasheets.

#### LIMITATION OF WARRANTY

Unauthorized repair or update, physical damage or improper operational voltage (at the power supply or RF input) will void this warranty. The main lithium battery is covered for a period of 1 year.

The foregoing warranty shall not apply to defects resulting from improper or inadequate use or maintenance by Buyer, Buyer-supplied software or interfacing, unauthorized modification or misuse, operation outside of the environmental specifications for the product.

NO OTHER WARRANTY IS EXPRESSED OR IMPLIED. DEVISER INSTRUMENTS INC SPECIFICALLY DISCLAIMS THE IMPLIED WARRANTIES OF MERCHANTABILITY AND FITNESS FOR A PARTICULAR PURPOSE.

© Tianjin Deviser Electronics Instrument Co., Ltd.

Deviser Part No.: 2460Q

All rights reserved.

Printed in CHINA. August. 2017.

 $C \in$ 

## **Catalog**

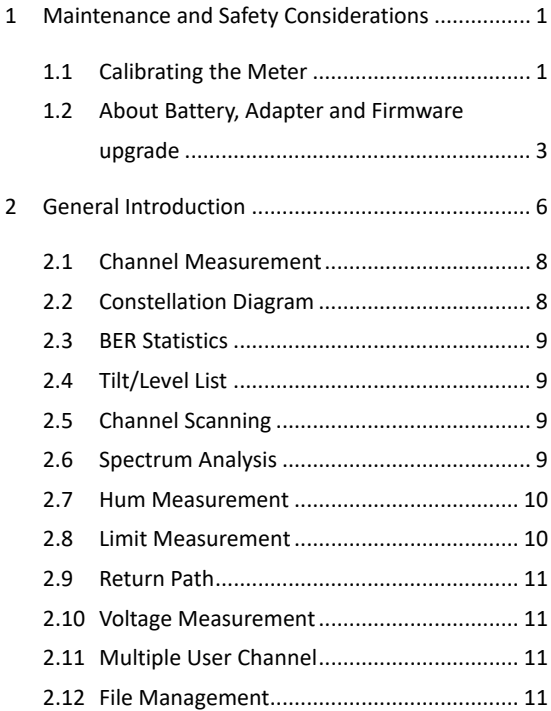

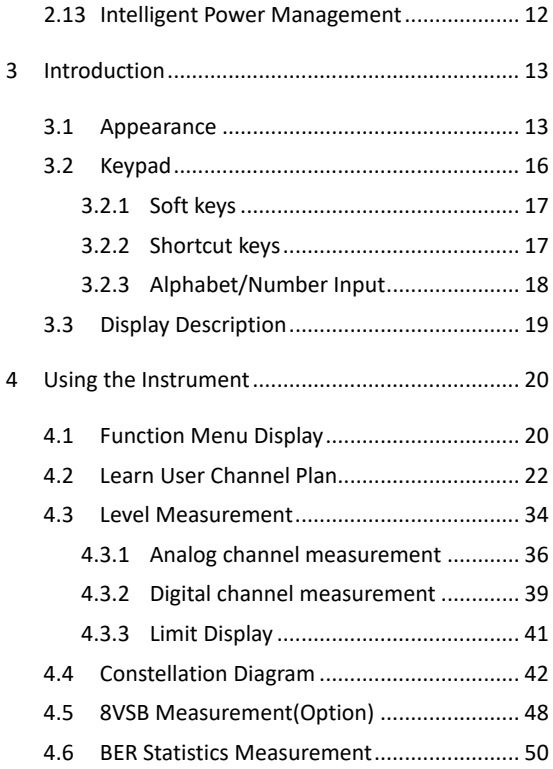

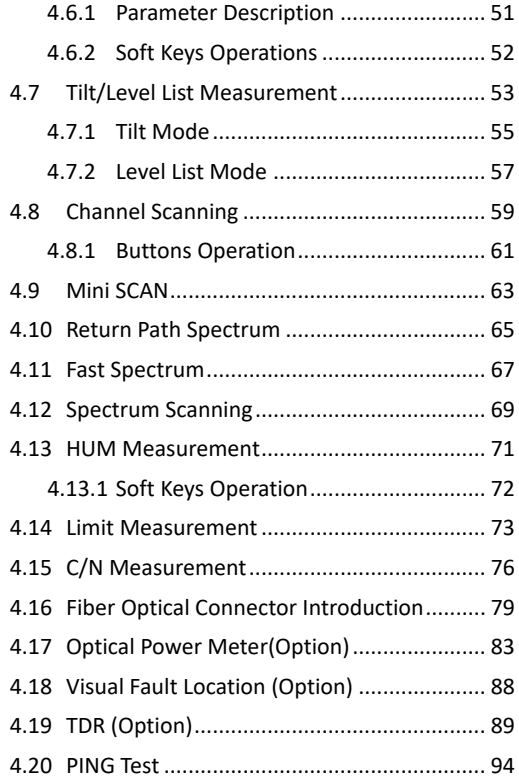

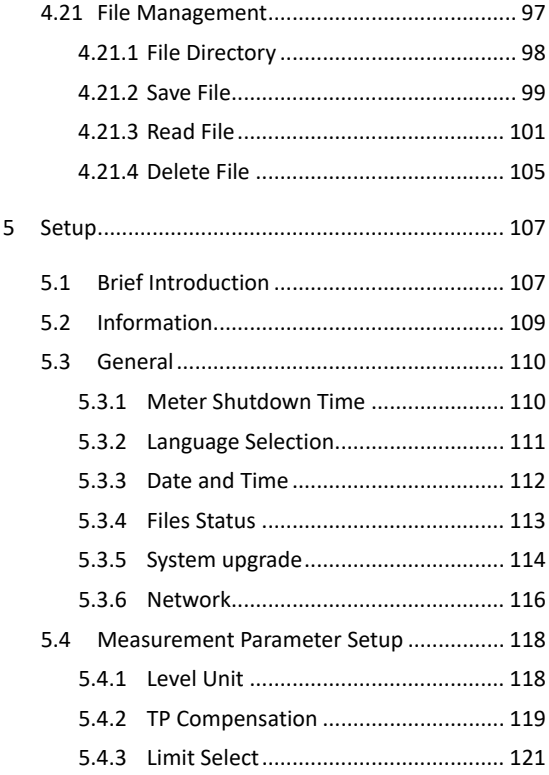

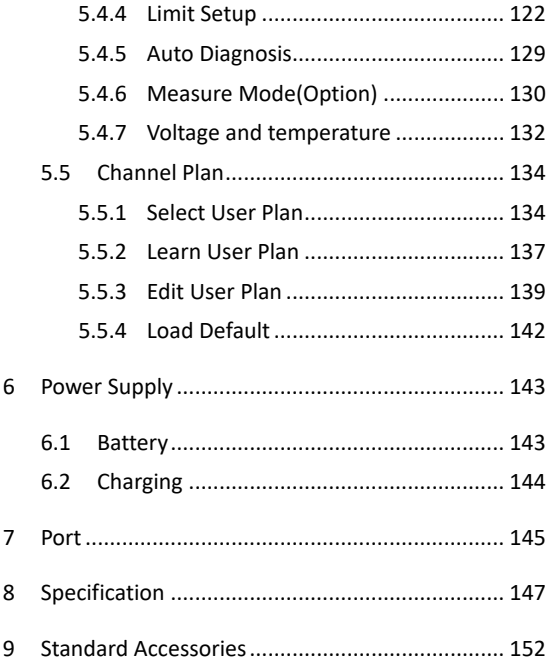

#### <span id="page-14-0"></span>**1 Maintenance and Safety Considerations**

#### <span id="page-14-1"></span>**1.1 Calibrating the Meter**

All the instruments have analog circuitry: preamplifiers, filter, etc.-whose performance can change over time. A regular schedule of calibrations will keep your instrument in optimal condition to support you design, troubleshooting, and manufacturing work.

It is recommended to calibrate and verify the meter at least once a year to ensure that the meter meets the original designed performance and specifications. To avoid damaging the default calibration data stored in a non-violated memory, a calibration to the meter can only be done by an authorized service center and qualified personnel with appropriate equipment.

For detailed information on the calibration procedures, please contact factory or authorized distributor.

Environmental condition: Calibration or verification

test should be performed under laboratory condition whereby the ambient temperature or relative humidity can be controlled.

Warm up: Allow up to at least 5 minutes warm-up before performing calibration to the meter. After exposure or storage in a high humidity (condensing) environment, relative recovery period is required essentially.

## <span id="page-16-0"></span>**1.2 About Battery, Adapter and Firmware upgrade**

Please charge-discharge the battery in every 3 months to extend battery life!

Warning: Danger of explosion if the battery is incorrectly replaced. Replace only with the same type battery recommended. Do NOT dispose of batteries in a fire. Do NOT place batteries in the trash. Batteries must be recycled or disposed of properly.

CAUTION: Recharge the battery only in the meter. If left unused, a fully charged battery will discharge itself over time.

Never use a damaged or worn-out adapter or battery. Charging the batteries internally, even while the analyzer is powered off, the analyzer may keep warm. To avoid overheating, always disconnect the analyzer from the AC adapter before storing the analyzer into the soft carrying case.

CAUTION: Connect the automotive adapter to the

power output connector for IT equipment, when charging the battery on your automotive.

CAUTION: Temperature extremes will affect the ability of the battery to charge. Allow the battery to cool down or warm up as necessary before use or charging. Storing a battery in extreme hot or cold temperatures will reduce the capacity and lifetime of a battery. Battery storage is recommended at a temperature of less than 25°C.

The analyzer cannot be used in the standard soft carrying case for more than 1 hours if the ambient temperature is higher than 35°C.

CAUTION: Use only the original AC-DC adapter or originally supplied battery for the power source.

Whether the meter work or power off, you can charge the battery.

1 Insert the battery in the analyzer.

2 Plug in the AC-DC adapter and switch on the external power.

3 The charge indicator lights, indicating that the

4

battery is charging. When the battery is fully charged, the green charging indicator turns off.

The charging time for a fully depleted battery, is approximately four hours.

If the meter is power on, the charging time is longer.

CAUTION: In updating process, there must be a constant power supply to for at least 10 minutes. If power fails during the updating process it can cause damage to the instrument.

**Danger: DS2460 provide option VFL (Visual Fault** *Locator), VFL output signal (red light) has danger: In any case, user forbidden directly use the VFL output port towards himself or other person eyes. Doing so may causethe irradiated people damageto your eyesightand even blindness!*

#### <span id="page-19-0"></span>**2 General Introduction**

DS2460Q is new model with color screen and high performance, which is developed for digital cable TV analysis by Deviser. This model can measure and display most indexes of Digital TV(Channel Power, MER, BER, Constellation Diagram); Analog TV(Single-frequency Level, Carrier Level of Full Channels Spectrum, HUM).Also DS2460Qcan measure Trunk Voltage, Battery Voltage, Spectrum Analysis and channel Scanning.

DS2460Qhasmicro USB port for communicating with PC and also the PC software – TOOLBOX which can make files management and analysis. DS2460Q also has one RJ-45 port which used for network function PING.

#### **Features:**

- \* QAM Test
- \* Level Test
- \* Channel Scanning
- \* Spectrum Analysis
- \* Tilt
- \*HUM
- \* Voltage Measurement
- \* Multiple User Channel Plan Setup
- \* File Management
- \* Intelligent Power Management
- \* Character / Numeral Input
- \* Multi languages
- \* Optical Power Meter (Option)
- \* Visual Fault Location (Option)
- \* TDR (Option)
- \* 8VSB Measurement (Option)

#### <span id="page-21-0"></span>**2.1 Channel Measurement**

DS2460Q supports accurate signal level test in analog TV, QAM and single frequency modes.

For Analog channels, you can get video level, audio level and △V/A etc.

For Digital channels, you can get Channel Power, MER and BER.

**NOTE:** MER, BER test is only in QAM Modulation Mode. (16/32/64/128/256QAM)

#### <span id="page-21-1"></span>**2.2 Constellation Diagram**

For Digital channels, Constellation diagram function supports modulation modes of QAM, Here, you can get Channel Power, MER, BER and Constellation diagram.

#### <span id="page-22-0"></span>**2.3 BER Statistics**

For Digital channels, you can get MER, BER, ES, SES, COR, UNCOR and etc…

## <span id="page-22-1"></span>**2.4 Tilt/Level List**

Tilt/Level list test is the effective solution to check the flatness and amplitude, and DS2460Q support 12 channels tilt max.

## <span id="page-22-2"></span>**2.5 Channel Scanning**

DS2460Q supports video and audio level display of all channels, which could up to 160 channels most. Also its zoom in/out of 5 levels and marker function make your observation easier.

## <span id="page-22-3"></span>**2.6 Spectrum Analysis**

DS2460Q has two type spectrum functions: fast spectrum analysis (5~1200MHz) and normal spectrum analysis (45-1052MHz).Two types spectrum analysis provide several spans, and two sample modes (AVG and PEAK). In order to detect and know the interference, they have peak-hold function which shows the difference between peak spectrum and current spectrum by marker and double-marker function. The fast spectrum analysis has faster sweep speed and lower resolution.

#### <span id="page-23-0"></span>**2.7 Hum Measurement**

HUM measurement function can measure 50Hz/60Hz power supply hum modulation distortion, and provide the fundamental distortion, second harmonic distortion and total distortion.

#### <span id="page-23-1"></span>**2.8 Limit Measurement**

DS2460Q can fast check the cable system by the limit test function. Each enabled channel will be tested according to the limits set by user, and after the testing, pass/fail indicator can be viewed.

#### <span id="page-24-0"></span>**2.9 Return Path**

The Return-Path function on DS2460Q is a fast spectrum analysis function on upstream frequency band, and with pass/fail auto diagnose.

#### <span id="page-24-1"></span>**2.10 Voltage Measurement**

DS2460Q can measure battery voltage, trunk voltage and identify AC or DC automatically of the cable system.

#### <span id="page-24-2"></span>**2.11 Multiple User Channel**

DS2460Q can create20 user channel plans max, which contains digital channels or analog channels or mixed channels. Also they can be switched easily. So it is very suitable for multi-network maintenance.

#### <span id="page-24-3"></span>**2.12 File Management**

DS2460Q can store the results of channel level test, QAM test, tilt test, channel scanning, spectrum scanning and HUM test for analog TV channel. User can manage and analyze these files via meter or PC.

#### <span id="page-25-0"></span>**2.13 Intelligent Power Management**

DS2460Q with full charged is able to work over5 hours. The power supply monitoring system will monitor the status of power and ensure the instrument in power saving mode.

**NOTE: Charge the battery before first use. Refer to [6.2.](#page-157-0)**

<span id="page-26-0"></span>**3 Introduction**

## <span id="page-26-1"></span>**3.1 Appearance**

Get acquainted with the appearance before use:

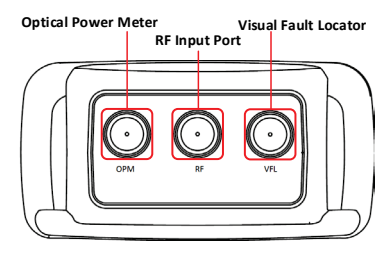

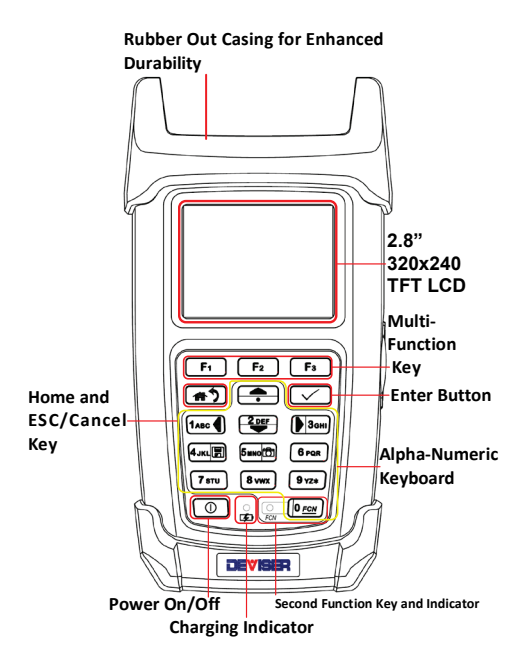

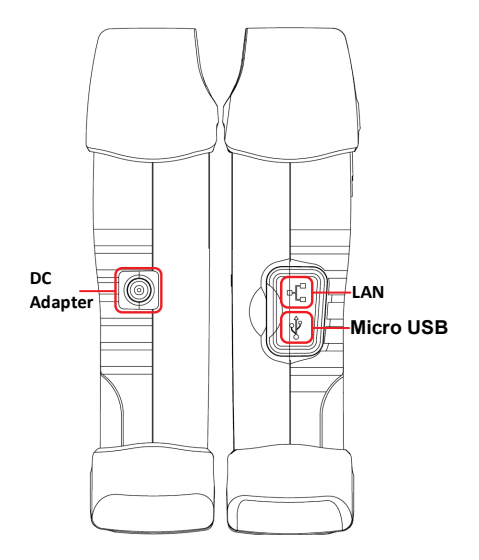

## <span id="page-29-0"></span>**3.2 Keypad**

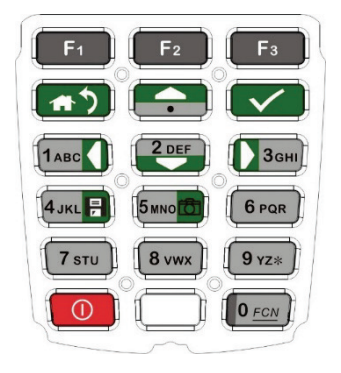

#### <span id="page-30-0"></span>**3.2.1 Soft keys**

There are three soft keys ( **F1** , **F2** and **F3** ) located under the screen. They are used to access the functions represented by the icons displayed on the bottom of screen.

#### <span id="page-30-1"></span>**3.2.2 Shortcut keys**

There are nine keys bellow the three soft keys  $\begin{bmatrix} \text{including:} & \text{min} \end{bmatrix}, \quad \begin{bmatrix} \text{max} \end{bmatrix}, \quad \begin{bmatrix} \text{max} \end{bmatrix}, \quad \begin{bmatrix} \text{max} \end{bmatrix}, \quad \begin{bmatrix} \text{sum} \end{bmatrix}, \quad \begin{bmatrix} \text{sum} \end{bmatrix}, \quad \begin{bmatrix} \text{sum} \end{bmatrix}, \quad \begin{bmatrix} \text{sum} \end{bmatrix}, \quad \begin{bmatrix} \text{sum} \end{bmatrix}, \quad \begin{bmatrix} \text{sum} \end{bmatrix}, \quad \begin{bmatrix} \text{sum} \end{bmatrix}, \quad \begin{$ **4JKL**  , **5MNO**  , **<sup>0</sup>***FCN* . **Return to previous menu or home page. EX** Fnter or confirm button.  $\frac{1}{2}$ ,  $\frac{20FE}{\sqrt{2}}$ ,  $\frac{1}{2}$ <sup>3GHI</sup> The normal function is arrow key, in FCN mode (second function) these four keys are used to input the alphabets, numbers and symbols.

**4JKL B** Save file or explore saved files. In FCN mode is used to input the alphabets, numbers and symbols.

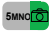

**5MMO CAPTURE 6 CAPTURE:** 5 SCREEN SNAPShot. In FCN mode is

used to input the alphabets, numbers and symbols.

**DECN** Open the FCN function. In FCN mode is used to input the letters, numbers and symbols.

#### <span id="page-31-0"></span>**3.2.3 Alphabet/Number Input**

If you want to input alphabet/number, first step press the key **<sup>0</sup>***FCN* , you can find the second function indicator lights beside the <sup>0</sup><sup>*ECN</sup>* key. At the same</sup> time, the three soft button **F1** , **F2** and **F3** from the different function switch to **F1** : ENTER, **F2** : BACK and **F3** : ESC. Press any alphabet/number key multi times circularly to input number, capital letter or lowercase. After you complete input operation, the second function indicator is off.

## <span id="page-32-0"></span>**3.3 Display Description**

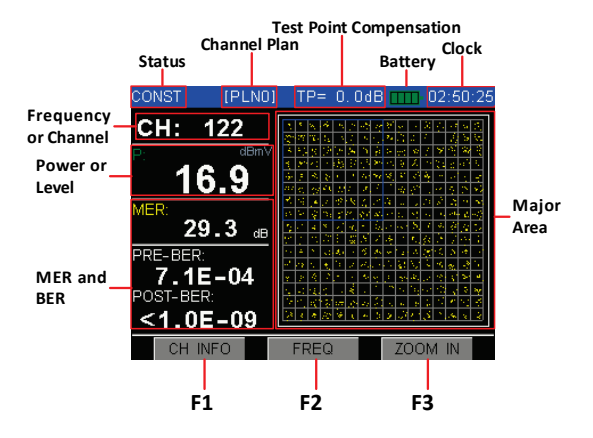

#### <span id="page-33-0"></span>**4 Using the Instrument**

### <span id="page-33-1"></span>**4.1 Function Menu Display**

<span id="page-33-3"></span><span id="page-33-2"></span>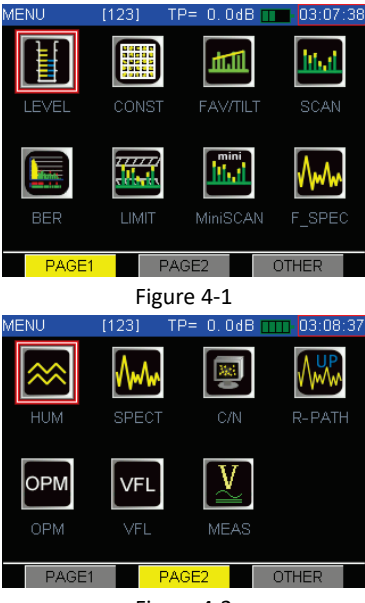

Figure 4-2

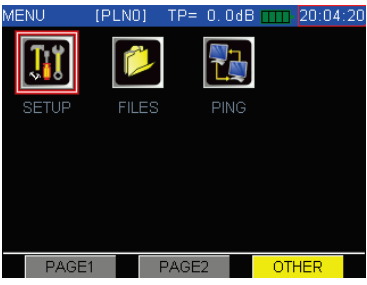

Figure 4-3

<span id="page-34-0"></span>The [Figure 4-1](#page-33-2)**,** [Figure 4-2](#page-33-3) and [Figure 4-3](#page-34-0) Display the

Main Menu which include all of the function icons,

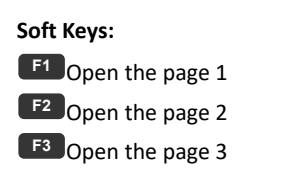

#### <span id="page-35-0"></span>**4.2 Learn User Channel Plan**

In order to enhance your work efficiency, please create user channel plan before measurement. DS2460Q will choose all effective channels in the cable system automatically and save in this channel plan.

The User Channel Plan includes four elements as follows:

\* Channel number

\* Channel TYPE (TV, DIGI)

\*Carriers frequency (video carrier and digital channel center frequency)

\* The channel valid or invalid

The following is the step of setup user channel plan.

1. Connect the instrument with the cable system.

2. Press<sup>(1)</sup> return to main menu, press **F3** open the other screen, and select the Setup shortcut lik[eFigure 4-4,](#page-36-0) then press  $\blacksquare$  into Setup Menu.
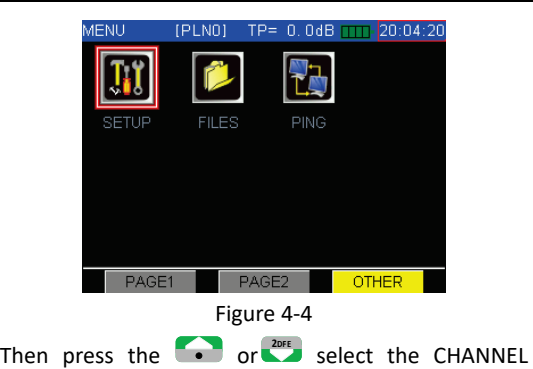

PLAN item, as [Figure 4-5](#page-36-0) show.

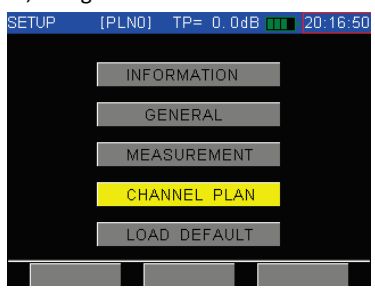

Figure 4-5

<span id="page-36-0"></span>DS2460Q has 20 blank channel plans. If you first time use this meter, you must choose one blank channel

plan before you start create new channel plan. If you uses this meter a period of time, you want to create a new channel plan for different zone network, you need choose another blank channel plan from the 20 default channel plans. If you continue use last time used channel plan, the new created channel plan will cover the old channel plan information. So you'd better rename every useful channel name in case you forget the useful channel plan.

Now press **V** into [Figure 4-6](#page-38-0) CHANNEL PLAN setup screen, then press **F1** or **V** open the SELECT USER PLAN item. User can see [Figure 4-7](#page-38-1) shows screen. You can press **•** and **POPE** button to move the cursor to choose one channel plan, then press **F1**  $\overrightarrow{or}$  confirm you choice.

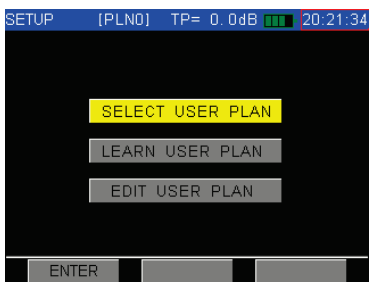

Figure 4-6

<span id="page-38-0"></span>

| <b>SETUP</b>   | $TP = 0.0$ dB $TT$<br>[PLN0] | 20:22:47      |
|----------------|------------------------------|---------------|
|                | USER PLANS LIST              |               |
| <b>NO</b>      | <b>NAME</b>                  | EN            |
| 1              | <b>PLN0</b>                  |               |
| $\overline{2}$ | PLN1                         |               |
| 3              | PLN <sub>2</sub>             |               |
| 4              | PLN3                         |               |
| 5              | PLN4                         |               |
| 6              | PLN5                         |               |
| 7              | PLN <sub>6</sub>             |               |
| LEARN          | <b>RENAME</b>                | <b>SELECT</b> |
|                |                              |               |

Figure 4-7

<span id="page-38-1"></span>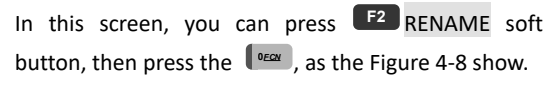

| <b>SETUP</b>   | [PLN0]           | $TP = 0.0$ dB $TT$ | 03:13:02 |  |
|----------------|------------------|--------------------|----------|--|
|                | USER PLANS LIST  |                    |          |  |
| NO.            | <b>NAME</b>      |                    | FN       |  |
| 1              | <b>PLNO</b>      |                    |          |  |
| $\overline{2}$ |                  | 123                |          |  |
| 3              | PLN <sub>2</sub> |                    |          |  |
| 4              | PLN3             |                    |          |  |
| 5              | PLN4             |                    |          |  |
| 6              | PLN5             |                    |          |  |
| 7              | PLN <sub>6</sub> |                    |          |  |
|                |                  |                    |          |  |
| <b>ENTER</b>   |                  | <b>BACK</b>        | ESC      |  |

Figure 4-8

<span id="page-39-0"></span>Press **F1** save the new name and quit rename operation, **F2** is backspace, to correct you input contents, press **F3** , don't save and quit. After you quit, continue press **F3** (SELECT) to set the current cursor position channel plan as the default channel plan, the symbol "√" is marking on this channel plan. Press the **F1** (ENTER) or **V** enter create or learn channel plan function. The [Figure 4-11](#page-42-0) and [Figure 4-12](#page-42-1) show the LEARN USER PLAN screen. The channel name use digital or standard name. In [Figure 4-9](#page-40-0) and [Figure 4-10](#page-40-1) show the channel digital name and standard name difference. Press

(STANDARD/DIGITAL) can switch channel name.

| <b>SETUP</b>    | IPLN31      | $TP = 0.0$ dB mm 23:07:15 |             |  |
|-----------------|-------------|---------------------------|-------------|--|
|                 |             | <b>CHANNELS LIST</b>      |             |  |
| CHN             | <b>TYPE</b> | FREQ                      | EN          |  |
| 1               | $DVB-C$     | 52.50                     |             |  |
| $\overline{2}$  | DVB-C       | 60.50                     |             |  |
| 3               | DVB-C       | 68.50                     |             |  |
| 4               | $DVB-C$     | 80.00                     |             |  |
| 5               | $DVB-C$     | 88.00                     |             |  |
| 101             | DVB-C       | 115.00                    |             |  |
| 102             | DVB-C       | 123.00                    |             |  |
|                 |             |                           |             |  |
| <b>STANDARD</b> |             | <b>DIS ALL</b>            | <b>EDIT</b> |  |

Figure 4-9

<span id="page-40-0"></span>

| SETUP          | IPLN31      | $TP = 0.0$ dB mm 23:08:01 |             |  |
|----------------|-------------|---------------------------|-------------|--|
|                |             | CHANNELS LIST             |             |  |
| <b>CHN</b>     | <b>TYPE</b> | FREQ                      | EN          |  |
|                | DVB-C       | 52.50                     |             |  |
| $\overline{2}$ | $DVB-C$     | 60.50                     |             |  |
| 3              | DVB-C       | 68.50                     |             |  |
| 4              | $DVB-C$     | 80.00                     |             |  |
| 5              | DVB-C       | 88.00                     |             |  |
| ZD1            | $DVB-C$     | 115,00                    |             |  |
| ZD2            | DVB-C       | 123, 00                   |             |  |
| <b>DIGITAL</b> |             | <b>DIS ALL</b>            | <b>EDIT</b> |  |

Figure 4-10

<span id="page-40-1"></span>After select one blank channel plan, we should start learn user plan.

3. Press **F1** or **v** button to choose the channel plan standard. DS2460Q has four default standard: PAL\_D/K, NCTA, OIRT, CCIR. Press  and <sup>2DFE</sup> **button** to switch editable channel parameters position. Use **1** or  $\frac{1}{4}$  and  $\frac{1}{4}$  and  $\frac{1}{4}$  and  $\frac{1}{4}$  and  $\frac{1}{4}$  and  $\frac{1}{4}$  and  $\frac{1}{4}$  and  $\frac{1}{4}$  and  $\frac{1}{4}$  and  $\frac{1}{4}$  and  $\frac{1}{4}$  and  $\frac{1}{4}$  and  $\frac{1}{4}$  and  $\frac{1}{4}$ button to change parameters' value. For SR (Symbol Rate) parameter, you must use  $\sqrt{\frac{6\pi C}{n}}$  button switch the key to alphabet and number input function to input the right symbol rate. If you only choose analog TV channel, the screen display content show i[n Figure](#page-42-0)  [4-11;](#page-42-0) if user also choose the digital TV channel, the screen display content show i[n Figure 4-12.](#page-42-1) 

You can define the channel plan as Analog channel plan, digital channel plan or analog/digital mixed channel plan. Also you can edit "Standard, Bandwidth, Modulation type, Symbol Rate" in digital channel plan. When your setup is completed, please press **F3** (START), start learn user plan. [Figure 4-13](#page-43-0) shows the learning progress. After the meter completes learn channel plan, the channel information will be

automatic saved in the memory.

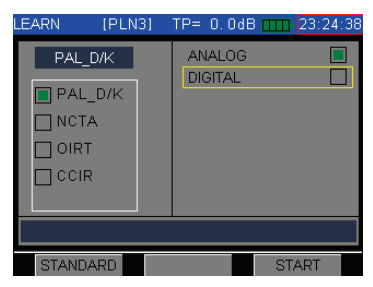

Figure 4-11

<span id="page-42-1"></span><span id="page-42-0"></span>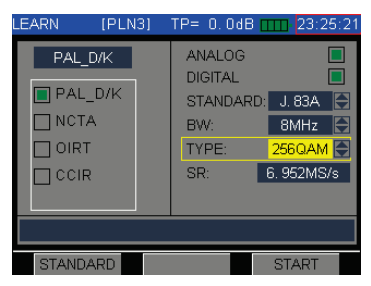

Figure 4-12

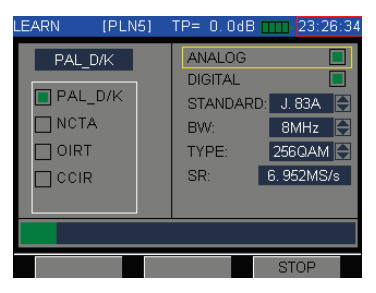

Figure 4-13

<span id="page-43-0"></span>**NOTE:** The analog channels with level higher than -15dBmV and digital channel with power level higher than -28dBmV will be enabled in standard channel plan. Only the enabled channels will be displayed in each measurement interface. After setup your user channel plan, you can also enable or disable channels. When the learning the channel plan, please keep the power on and don't interrupt the process, otherwise it will create a wrong channel plan.

## DS2460Q QAM Analysis Meter Operation Manual

After you complete channel plan learning, back to previous screen, move the cursor on the item EDIT USER PLAN, press  $F_1$  or  $\checkmark$  button, you can open channel list screen. The information as [Figure](#page-44-0)  [4-14](#page-44-0) an[d Figure 4-15](#page-44-1) show.

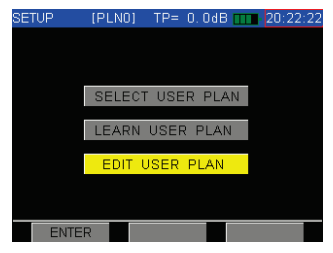

Figure 4-14

<span id="page-44-0"></span>

| <b>SETUP</b>    | [PLNO]               | TP= 0.0dB TTTL 03:15:21 |     |
|-----------------|----------------------|-------------------------|-----|
|                 | <b>CHANNELS LIST</b> |                         |     |
| CHN             | <b>TYPE</b>          | <b>FREQ</b>             | EN  |
|                 | <b>ANALOG</b>        | 49 75                   |     |
| $\overline{2}$  | DVB-C                | 60.50                   |     |
| З               | DVB-C                | 68.50                   |     |
| Δ               | DVB-C                | 80.00                   |     |
| Б               | DVB-C                | 88. NO                  |     |
| ZD <sub>1</sub> | DVB-C                | 115.00                  |     |
| <b>702</b>      | $DVB-C$              | 123.00                  |     |
| <b>DIGITAL</b>  |                      | DIS ALL                 | ENT |

<span id="page-44-1"></span>Figure 4-15

Move the cursor on analog TV channel, press the  $\blacktriangleright$ , the analog channel detailed information will be displayed, as [Figure 4-16](#page-45-0) show. Move the cursor on digital TV channel, press the  $\Box$  button, the digital channel detailed information will be displayed, as [Figure 4-17](#page-46-0) show.

| SETUP | (PLN5) TP= 0.0dB mm | 23:29:56       |  |
|-------|---------------------|----------------|--|
|       | <b>EIA NUMBER:</b>  |                |  |
|       | STD NUMBER:         |                |  |
|       | STATUS:             | <b>DISABLE</b> |  |
|       | SIGNAL:             | $DVB-C$        |  |
|       | STANDARD:           | J. 83A         |  |
|       | <b>FREQUENCY:</b>   | 52.50 MHz      |  |
|       | BW:                 | 8.00 MHz       |  |
|       | TYPE:               | 256QAM         |  |
|       | SP                  | 6.952MS/s      |  |
|       | <b>SAVE</b>         | <b>RETURN</b>  |  |

<span id="page-45-0"></span>Figure 4-16

| SETUP |               | IPLN51 | $TP = 0.0$ dB $T$   |            | 23:31:38      |
|-------|---------------|--------|---------------------|------------|---------------|
|       |               |        | EIA NUMBER:         |            | 121           |
|       |               |        | STD NUMBER:         |            | Z21           |
|       |               |        | STATUS <sup>.</sup> |            | <b>ENABLE</b> |
|       |               |        | SIGNAL:             |            | DVB-C         |
|       |               |        | STANDARD:           |            | J. 83A        |
|       |               |        | <b>FREQUENCY:</b>   | 331.00 MHz |               |
|       |               | BW:    |                     |            | 8.00 MHz      |
|       |               |        | TYPE:               |            | 256QAM        |
|       |               | SP     |                     | 6.952MS/s  |               |
|       | <b>MODIFY</b> |        | <b>SAVE</b>         | RETURN     |               |

Figure 4-17

<span id="page-46-0"></span>

| SETUP         | <b>IPLN51</b> |                     | $TP = 0.0$ dB $T$ | 23:31:54      |     |
|---------------|---------------|---------------------|-------------------|---------------|-----|
|               |               | EIA NUMBER:         |                   |               | 121 |
|               |               | STD NUMBER          |                   |               | Z21 |
|               |               | STATUS <sup>.</sup> |                   | <b>FNARLE</b> |     |
|               |               | SIGNAL:             |                   | <b>DOCSIS</b> |     |
|               |               | STANDARD:           |                   | EuroDOCSIS    |     |
|               |               | <b>FREQUENCY:</b>   |                   | 331.00 MHz    |     |
|               | <b>BW·</b>    |                     |                   | 8.00 MHz      |     |
|               |               | TYPE:               |                   | 256QAM        |     |
|               | SP            |                     |                   | 6.952MS/s     |     |
| <b>MODIFY</b> |               | <b>SAVE</b>         |                   | <b>RETURN</b> |     |

Figure 4-18

### **4.3 Level Measurement**

Press<sup>1.1</sup> return to main menu, press the arrow key to select the Level icon as [Figure 4-19.](#page-47-0) Then press  $\sim$ 

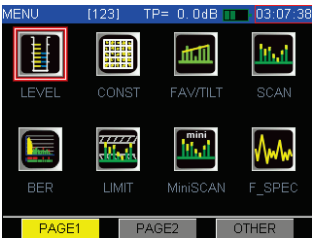

Figure 4-19

<span id="page-47-0"></span>The program confirm at least one active channel exist in one channel plan. So you channel plan at least has only one analog channel.

The channel list will display as the [Figure 4-20](#page-48-0) show. Press **•** or **2DFE** to select the channel. Press 1ABC or  $36H$  will page up or page down the channel list. Then press  $\bullet$  enter channel information as th[e Figure 4-21](#page-48-1) show.

DS2460Q QAM Analysis Meter Operation Manual

Press **•** or **2DFE** to select the channel parameters, if the selected parameter could be changed, press  $\begin{array}{|c|c|c|c|c|}\n\hline\n\text{F1} & \text{(MODIFY)} & \text{or} & \text{to change.}\n\hline\n\end{array}$ As the [Figure 4-21](#page-48-1) show, ensuring the STATUS is enable, the channel will be enabled.

| SETUP          | IPLN51  | TP= 0.0dB TTT 23:39:07 |             |  |
|----------------|---------|------------------------|-------------|--|
|                |         | <b>CHANNELS LIST</b>   |             |  |
| CHN            | TYPE    | <b>FREQ</b>            | <b>FN</b>   |  |
| 12             | $DVB-C$ | 219.00                 |             |  |
| <b>ZDB</b>     | DVB-C   | 227.00                 | X           |  |
| <b>ZD9</b>     | ANALOG  | 232.25                 |             |  |
| Z10            | DVB-C   | 243.00                 | ×           |  |
| Z11            | DVB-C   | 251.00                 |             |  |
| Z12            | DVB-C   | 259.00                 |             |  |
| Z13            | DVB-C   | 267 00                 |             |  |
|                |         |                        |             |  |
| <b>DIGITAL</b> |         | FNA ALL                | <b>FDIT</b> |  |

Figure 4-20

<span id="page-48-0"></span>

| SETUP | <b>IPLN51</b> |                   | $TP = 0.0$ dB $TT$ |        | 23:40:32      |     |
|-------|---------------|-------------------|--------------------|--------|---------------|-----|
|       |               |                   | <b>EIA NUMBER:</b> |        |               | 122 |
|       |               |                   | STD NUMBER:        |        |               | Z22 |
|       |               | STATUS:           |                    |        | <b>FNARLE</b> |     |
|       |               | SIGNAL:           |                    |        | DVB-C         |     |
|       |               | STANDARD:         |                    |        | J. 83A        |     |
|       |               | <b>FREQUENCY:</b> |                    |        | 339, 00 MHz   |     |
|       |               | <b>RW-</b>        |                    |        | 8.00 MHz      |     |
|       |               | TYPE:             |                    |        | 256QAM        |     |
|       |               | SR:               |                    |        | 6.952MS/s     |     |
|       |               |                   |                    |        |               |     |
|       |               | SAVE              |                    | RETURN |               |     |

<span id="page-48-1"></span>Figure 4-21

## **4.3.1 Analog channel measurement**

If the current channel is a valid analog channel, The Level function will display as the [Figure 4-22](#page-49-0) show, three test results are displayed on the screen, include Video, audio and V/A.

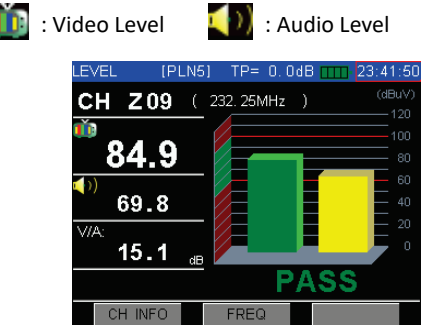

Figure 4-22

<span id="page-49-0"></span>**CH INFO( F1 )**: Press this button will display the channel information of this analog channel as the [Figure 4-23](#page-50-0) show. The channel parameters also can be modified in this screen.

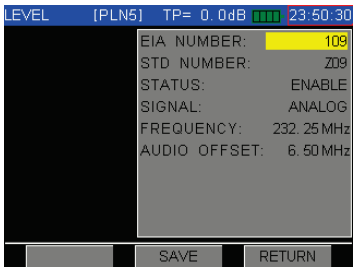

Figure 4-23

<span id="page-50-0"></span>The buttons **a** and **POFE** are used for switch channels circularly. If the next channel is digital channel, the screen will be changed. (Refer to next section.)

**FREQ**( **F2** ): Press this button to show single frequency measurement interface as [Figure 4-24,](#page-51-0)the user can modify the frequency, press this button again to return.

**SAVE( 4JKL )**: Press this button to save the result of level test, refer to [Figure 4-79.](#page-111-0)

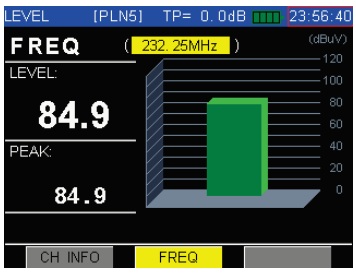

<span id="page-51-0"></span>Figure 4-24

## **4.3.2 Digital channel measurement**

In this function DS2460Q is able to measure POWER, MER and BER. As th[e Figure 4-25](#page-52-0) show.

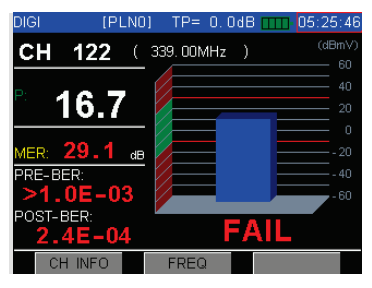

Figure 4-25

<span id="page-52-0"></span>**CH INFO( F1 )**: Press this button will display the channel information of this digital channel, as the [Figure 4-26](#page-53-0) show. The channel parameters also can be modified in this screen.

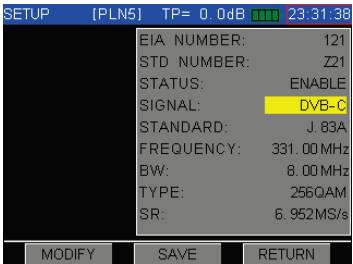

Figure 4-26

<span id="page-53-0"></span>The **and** are used for switching channels circularly. If the next channel is analog channel, the screen will be as th[e Figure 4-22](#page-49-0) show.

**SAVE( 4JKL )**: Press this button to save the result of level test ,refer to [Figure 4-79.](#page-111-0)

**FREQ( F2 )**: Press this button into frequency measurement interface as [Figure 4-27.](#page-54-0) In this mode, the user can easily modify the central frequency, but the other parameters of digital channel will be the same as channel mode, press this button again to return.

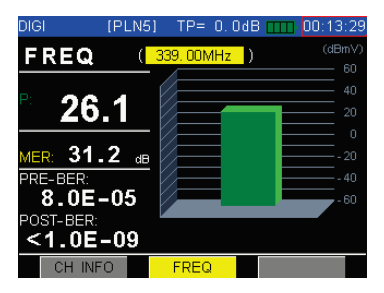

Figure 4-27

# <span id="page-54-0"></span>**4.3.3 Limit Display**

A **PASS** or **FAIL** in big font is displayed in the screen to indicate the quality of current channel as the [Figure](#page-52-0)  [4-25,](#page-52-0) the limit value to judge the quality of channel can be showed in the measurement setup menu, and also can be modified.

And also it can disable the judge of channel quality of in the measurement setup menu.

## **4.4 Constellation Diagram**

Press **that** to return to main menu interface, and press the arrow keys to choose constellation icon, and then press to enter constellation measurement. DS2460Q's constellation diagram function supports modes of QAM. Here, you can get channel POWER, MER, BER(pre-BER and post-BER) and constellation diagram, all of the channel parameters can be modified by press **F1** .Constellation diagram shows as [Figure 4-28.](#page-55-0)

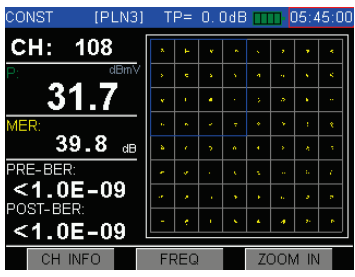

<span id="page-55-0"></span>Figure 4-28

Soft Keys Operation:

**CH INFO( F1 ):** Press this button to display the current channel information, and user can modify all of the parameters in this menu, as the [Figure 4-29](#page-56-0) show.

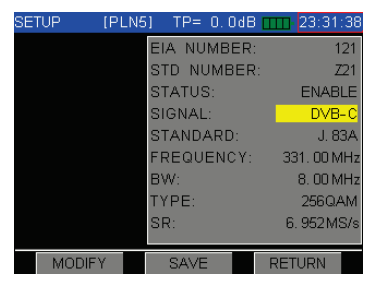

Figure 4-29

<span id="page-56-0"></span>**FREQ ( F2 ):** Press this button to display the current frequency POWER, MER, BER (pre-BER and post-BER) and constellation diagram as the [Figure 4-32](#page-58-0) show, press this button again to return.

Now the DS2460Q support the channel parameters automatic identify. If user want to use this function, you must to open it, operation steps: Setup->Measurement->Auto Diagnosis->Auto ID. User must choose "AUTO ID" option. If the channel center frequency setup right, the program can automatic identify the QAM parameter. DS2460Q only support standard QAM parameters auto identify.

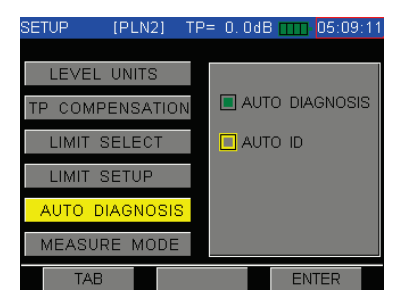

Figure 4-30

44 If the channel plan parameters different with the QAM signal, this function can take effective. Press the button **CH INFO( F1 )** , you can find before the modulation type and symbol rate display the red asterisk, as the [Figure 4-31](#page-58-1) show. If user press the button SAVE( **F2** ), the new parameters will be saved in channel plan ,the asterisk will disappear.

| CONST | [PLN2] |                   | $TP = 0.0$ dB $TT$ |       | 05:10:07      |     |
|-------|--------|-------------------|--------------------|-------|---------------|-----|
|       |        |                   | EIA NUMBER:        |       |               | 121 |
|       |        |                   | STD NUMBER:        |       |               | Z21 |
|       |        |                   | STATUS:            |       | <b>ENABLE</b> |     |
|       |        | SIGNAL:           |                    |       | DVB-C         |     |
|       |        |                   | STANDARD:          |       | J. 83A        |     |
|       |        |                   | <b>FREQUENCY:</b>  |       | 331.00 MHz    |     |
|       |        | BW:               |                    |       | 8.00 MHz      |     |
|       |        | TYPF <sup>.</sup> |                    | $\pi$ | 64QAM         |     |
|       |        | SP <sub>1</sub>   |                    | $\pm$ | 6.875MS/s     |     |
|       |        |                   |                    |       |               |     |
|       |        |                   | <b>SAVE</b>        |       | RETURN        |     |

Figure 4-31

<span id="page-58-1"></span>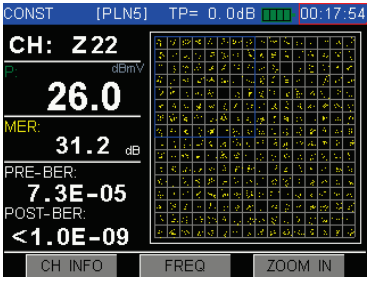

<span id="page-58-0"></span>Figure 4-32

# **ZOOM OUT/ZOOM IN( F3 ):**Press this button and

switch the status of constellation diagram between zoom in and normal mode. Press zoom in key again, the selected quadrant will be zoom in, and the zoom in flag will be displayed on the top of the screen as [Figure 4-33.](#page-59-0)

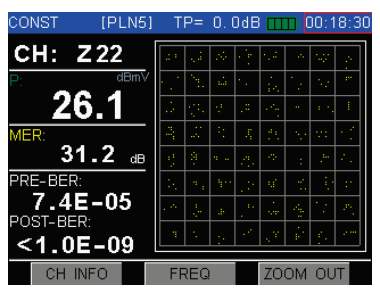

Figure 4-33

<span id="page-59-0"></span>Press the <sup>1ABC</sup> and <sup>3GHI</sup> button, switch the select quadrant.

The **and buttons** are used for switching digital channels circularly.

**Note:** This function only supports digital channels, if the current user plan doesn't have any digital channels, the screen will show as [Figure 4-34.](#page-60-0)

<span id="page-60-0"></span>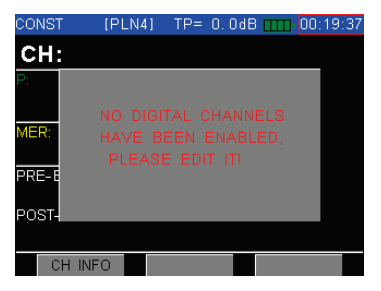

Figure 4-34

## **4.5 8VSB Measurement(Option)**

If you want to use DS2460Q demodulate ITU-T J.83D 8VSB signal, you must do these operation: SETUP->CHANNEL PLAN->EDIT USER PLAN-> **F3** (EDIT)->SIGNAL: DVB-C->STANDARD: J.83D. or LEVEL, QAM,BER screen, press the **F1** (CH INFO) to directly modify one channel parameters.

The channel information as show in th[e Figure 4-35.](#page-61-0)

| DIGI |               | IPLN31 |                       | $TP = 0.0$ dB $TT$ | 05:44:35      |     |
|------|---------------|--------|-----------------------|--------------------|---------------|-----|
|      |               |        |                       | <b>EIA NUMBER:</b> |               | 110 |
|      |               |        |                       | STD NUMBER:        |               | Z10 |
|      |               |        | STATUS:               |                    | <b>ENABLE</b> |     |
|      |               |        | SIGNAL:               |                    | $DVB-C$       |     |
|      |               |        | STANDARD <sup>.</sup> |                    | J. 83D        |     |
|      |               |        |                       | <b>FREQUENCY:</b>  | 131.00 MHz    |     |
|      |               |        | <b>BW</b>             |                    | 8.00 MHz      |     |
|      |               |        | TYPE:                 |                    | <b>8VSB</b>   |     |
|      |               | SR:    |                       |                    | 10.762MS/s    |     |
|      | <b>MODIFY</b> |        | SAVE                  |                    | <b>RETURN</b> |     |

Figure 4-35

<span id="page-61-0"></span>The 8VSB power and constellation test screen snapshot as show in th[e Figure 4-36](#page-62-0) an[d Figure 4-37.](#page-62-1)

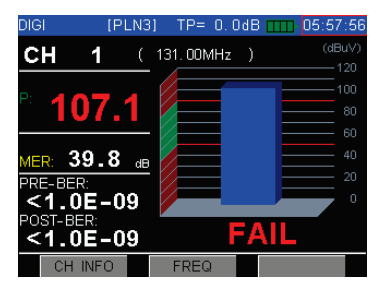

Figure 4-36

<span id="page-62-0"></span>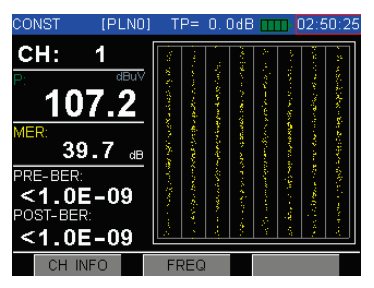

<span id="page-62-1"></span>Figure 4-37

### **4.6 BER Statistics Measurement**

Press **to** to return to main menu interface, and press the arrow key to choose BER icon, and then press  $\bigvee$  to enter BER statistics measurement. DS2460Q is able to make BER statistics during set time, the user can get MER, BER, ES, SES, COR, UNCOR, SUM bits and TOTAL BER as [Figure 4-38.](#page-63-0)

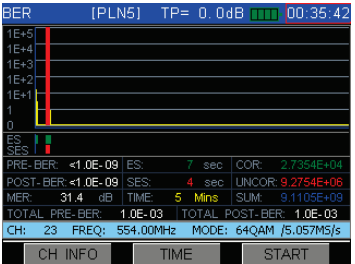

<span id="page-63-0"></span>Figure 4-38

# **4.6.1 Parameter Description**

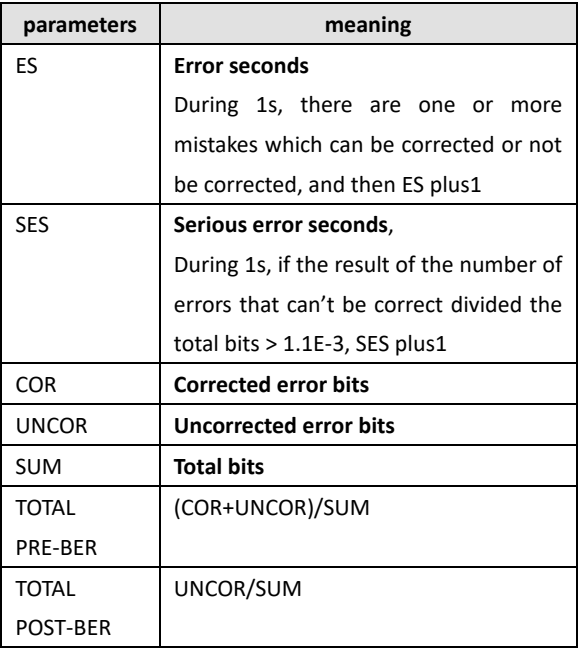

## **4.6.2 Soft Keys Operations**

**CH INFO( F1 )**: Press this button can check the current channel information, and user can modify all of the parameters in this menu.

**TIME ( F2 )**:Press this button to set the statistics time, DS2460Q supports several fixed time(5 minutes, 15 minutes, 30 minutes, 60 minutes, 2 hours, 6 hours, 12 hours, 24 hours, and 48hours).

**START/STOP( F3 )**:Press this button will start or stop the statistics process and the screen will show as [Figure 4-39.](#page-65-0)

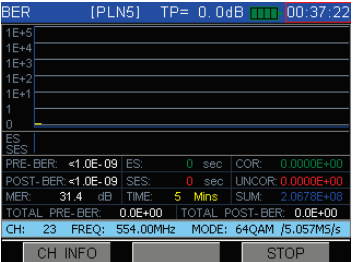

<span id="page-65-0"></span>Figure 4-39

## **4.7 Tilt/Level List Measurement**

Tilt/Level list test is the effective solution to check the flatness and splitter's gain of cable system, DS2460Q can get levels of 12 channels and observe the measurement result and graph easily.

Press **the** to return to main menu interface, and press the arrow keys to choose Tilt icon, then press  $\blacktriangledown$ to enter Tilt/Level List measurement.

Please select at least four channels to do tilt test, otherwise it will pop-up one dialog box as [Figure 4-40.](#page-66-0)

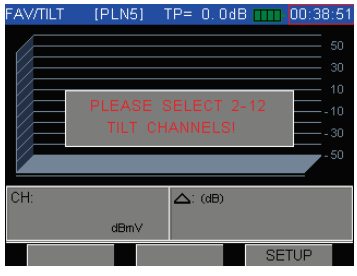

## Figure 4-40

<span id="page-66-0"></span>In [Figure 4-40,](#page-66-0) press **F3** to enter the tilt channels setup menu, select the channels that you want to do

# DS2460Q QAM Analysis Meter Operation Manual

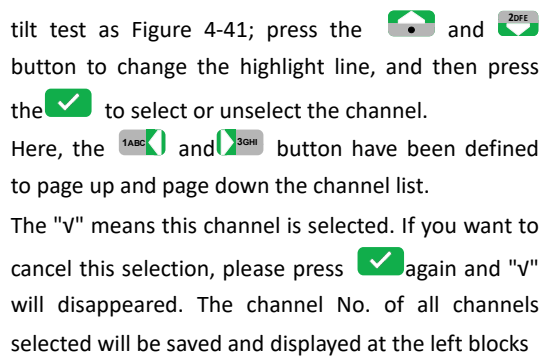

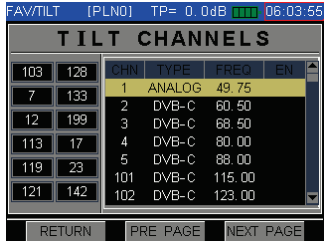

Figure 4-41

<span id="page-67-0"></span>After selected, Press  $\mathbf{u}$  to return to main menu interface, and press the  $\Box$  again to enter the Tilt/Level List measurement. Now the Tilt measurement can be continued.

#### **4.7.1 Tilt Mode**

In tilt test interface, the channels will be displayed as histogram, and test result will be displayed at the bottom of screen as [Figure 4-42.](#page-68-0)

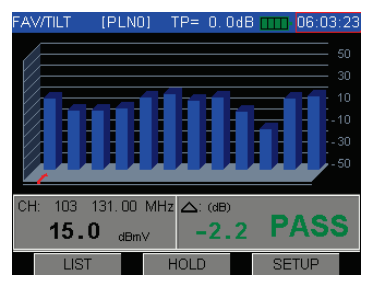

Figure 4-42

# <span id="page-68-0"></span>**Soft Keys Operation**

**LIST( F1 ):** Press LIST soft key to enter level list mode,

as [Figure 4-43.](#page-69-0)

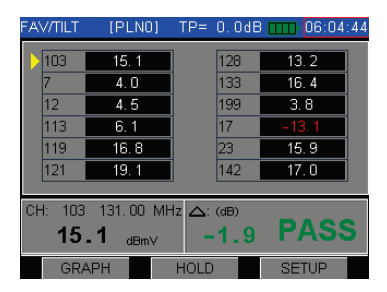

Figure 4-43

<span id="page-69-0"></span>**SAVE ( F2 ):**Press **4JKL** key and enter into [Figure](#page-111-0)  [4-79t](#page-111-0)o save the result of tilt test ,refer t[o4.21.2.](#page-112-0)

**SETUP( F3 ):**When testing, press SETUP soft key and enter int[o Figure 4-41t](#page-67-0)o re-select tested channels.

#### **4.7.2 Level List Mode**

Press **F1** to switch the modes between Tilt Graph and level list. In level list mode, you can easily get level value of the channels tested, as [Figure 4-43.](#page-69-0)

# **Soft Keys Operation**

**LIST( F1 ):** Press GRAPH soft key to enter Tilt mode, as [Figure 4-42.](#page-68-0)

**SAVE ( F2 ):**Press SAVE soft key and enter int[o Figure](#page-111-0)  [4-79t](#page-111-0)o save the result of tilt test ,refer t[o4.21.2.](#page-112-0)

**SETUP( F3 ):**When testing, press SETUP soft key and enter int[o Figure 4-41t](#page-67-0)o re-select tested channels.

Here, the <sup>14BC</sup> and <sup>3GHI</sup> button is defined to switch the tilt channel which's test result will be displayed at the bottom of screen.

A FAIL or PASS will be displayed at the bottom of the screen, the Limit value can be modified in

Measurement Setup (Refer t[o5.4.3](#page-134-0)).

And also we can disable the judge of quality of channel in the Measurement Setup.
## **4.8 Channel Scanning**

DS2460Q support channel scanning function in order to test the flatness and amplitude of cable TV system quickly. Press<sup>to b</sup> to return to main menu interface and press arrow keys to select the SCAN icon, and then press  $\bullet$  to enter Channel Scanning function as [Figure 4-44.](#page-72-0) The scanning graph of current user plan is displayed on the screen, a slider in red color shows the current scanning channel.

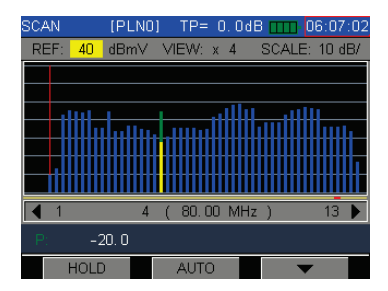

<span id="page-72-0"></span>Figure 4-44

Green color represents video level of analog channels. Yellow color represents audio level of analog channels. Blue color represents power of digital channels. The scan function also display the channel number of scanning start channel and end channel.

## **4.8.1 Buttons Operation**

**MARK:** In [Figure 4-44,](#page-72-0) press the 1ABC and  $\sum_{s}$ buttons, the marker with red color will move left or right. And the test result of channel at the position of marker will be displayed on the bottom of the screen. **REFERENCE LEVEL:** Press **10 and L<sup>2066</sup> buttons can** modified the range of reference level:  $0 \approx 120$  dB $\mu$ V (-60dBmV ~ +60dBmV).

**VIEW:** Press **F3** to find the next page soft button menu, show as the [Figure 4-45,](#page-75-0) press the **F1** (VIEW) multi times and the zoom times circulation display between  $\times$ 1,  $\times$ 2,  $\times$ 3,  $\times$ 4 and  $\times$ 5.

×1: Max display 30 channels in the screen.

×2: Max display 50 channels in the screen.

×3: Max display 75 channels in the screen.

×4: Max display 150 channels in the screen.

×5: Max display 255 channels in the screen.

**SCALE:** In [Figure 4-45,](#page-75-0) press **F2** (SCALE) multi times , and the scale circulation display between 1dB, 2dB,

5dB and 10dB.

**AUTO:** In [Figure 4-44,](#page-72-0) press **F2** (AUTO) soft key to adjust reference level and scale quickly .The meter will automatically adjust them to most optimal state.

**( F3 ):**Press this button to next page as [Figure](#page-75-0)  [4-45,](#page-75-0) the user can press this button again to return.

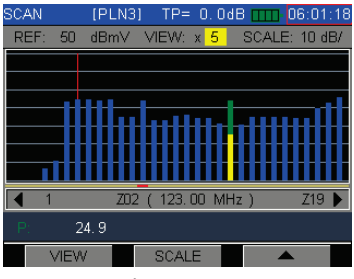

Figure 4-45

<span id="page-75-0"></span>**SAVE:** Press **4JKL** button and enter into [Figure](#page-111-0)  [4-79t](#page-111-0)o save the result of tilt test ,refer t[o4.21.2.](#page-112-0)

**STOP( F1 ):** Press STOP soft key, the scanning will stop, and you can continue the scanning by pressing it again.

## **4.9 Mini SCAN**

DS2460Q support Mini SCAN function. The Mini max support 16 channels. In SCAN mode, the digital channel only give signal power, the meter doesn't demodulate the QAM signal. In mini SCAN ,the QAM signal will be demodulated, user can read the signal power, MER and BER. Because the meter demodulate the signal, the mini SCAN speed will slower than the SCAN

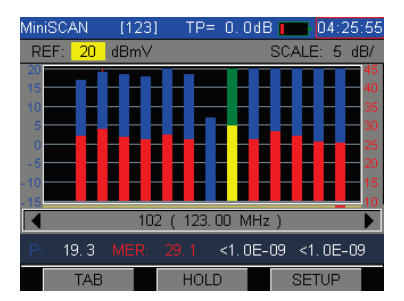

Figure 4-46

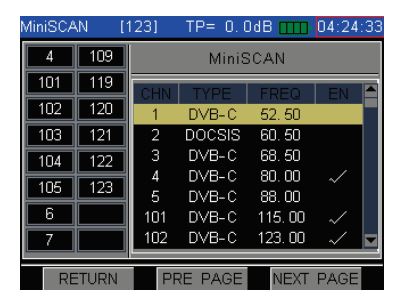

Figure 4-47

## **4.10 Return Path Spectrum**

Press **to** to return to main menu interface and press **F1** (PAGE1) to select the R-PATH icon, and then press  $\bullet$  to enter R-PATH function, as show i[n Figure 4-48.](#page-78-0)

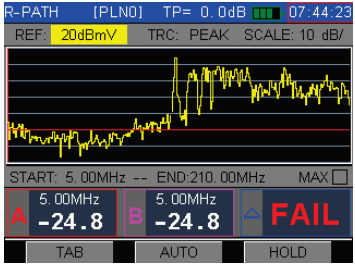

Figure 4-48

<span id="page-78-0"></span>In the interface of the R-PATH function, the start and stop frequency setting have several fixed options: 5~46MHz, 5~68MHz, 5~88MHz, 5~120MHz, 5~210MHz. If the cursor on the start and stop frequency parameters, user can use **or** or buttons to switch different option.

User can use **F1** (TAB) or  $\frac{1 \text{ABC}}{2}$  /  $\frac{1}{2}$  age buttons to change cursor's position.

The max hold function is used to hold the spectrum trace peak value, as show in the [Figure 4-49.](#page-79-0) User press **F3** (HOLD) can active the hold function, this function can temporary freeze the spectrum trace. If the cursor on marker A or B, user can use the  and **<sup>2DFE</sup>** buttons to move the marker. If the cursor move on the REF or SCALE position, user also can use the **•** and **buttons to modify the value.** 

| R-PATH                                                                                  | <b>IPLN31</b>                   |   |       | $TP = 0.0$ dB $T = 06:03:13$ |                  |       |            |  |  |  |
|-----------------------------------------------------------------------------------------|---------------------------------|---|-------|------------------------------|------------------|-------|------------|--|--|--|
| RFF <sup>.</sup>                                                                        | 30dBmV                          |   |       | TRC: PEAK                    | $SCAI F: 10$ dB/ |       |            |  |  |  |
|                                                                                         |                                 |   |       |                              |                  |       |            |  |  |  |
| <mark>Պ</mark> իկյա <sup>ստ</sup> անիակ ՐՄԿրՄ <mark>ԿԿՊԻԿ</mark> ԿՄԿՆ ՆՎՆԱ ԽԽՐԻԿ … Հ. Ա |                                 |   |       |                              |                  |       |            |  |  |  |
|                                                                                         | START: 5.00MHz -- END:210.00MHz |   |       |                              |                  |       | <b>MAX</b> |  |  |  |
|                                                                                         | 5.00MHz<br>$-17.8$              | ٠ |       | 5.00MHz<br>$-17.8$           |                  | 'FAI  |            |  |  |  |
|                                                                                         | TAR                             |   | ALITO |                              |                  | HOI D |            |  |  |  |

<span id="page-79-0"></span>Figure 4-49

## **4.11 Fast Spectrum**

Press **to** to return to main menu interface and press **F1** (PAGE1) to select the F SPEC icon, and then press  $\bullet\bullet$  to enter F SPEC function, as show i[n Figure 4-50.](#page-80-0)

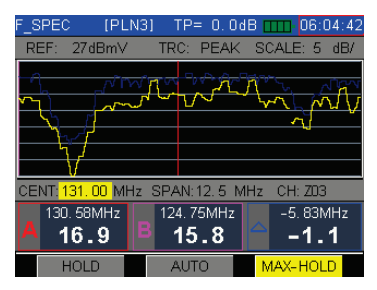

Figure 4-50

<span id="page-80-0"></span>The DS2460Q has three type spectrum analysis modes: normal spectrum analysis, fast spectrum analysis and return path spectrum analysis. The fast spectrum analysis mode allow technician viewing 5~1220MHz, the normal spectrum analysis mode sweep speed lower than fast spectrum analysis mode, but it has better amplitude accurate.

The F\_SPEC function has several fixed span settings: 12.5MHz, 25MHz, 62.5MHz, Full Band.

User press **F3** (MAX-HOLD) can active the peak value hold function. The max hold function is used to hold the spectrum trace peak value, as show in the [Figure 4-50.](#page-80-0) User press **F1** (HOLD) can active the hold function, this function can temporary freeze the spectrum trace. If the cursor on marker A or B, user  $\frac{1}{2}$  can use the  $\frac{1}{2}$  and  $\frac{2005}{2}$  buttons to move the marker. If the cursor move on the REF or SCALE position, user also can use the **a** and **POFE** buttons to modify the value.

The AUTO function is used to adjust reference level and scale quickly . The meter will automatically adjust them to most optimal state.

## **4.12 Spectrum Scanning**

Press **to** to return to main menu interface and press **F2** (PAGE2) to select the SPECT icon, and then press  $\bullet$  to enter F SPEC function, as show i[n Figure 4-51Figure 4-50.](#page-82-0)

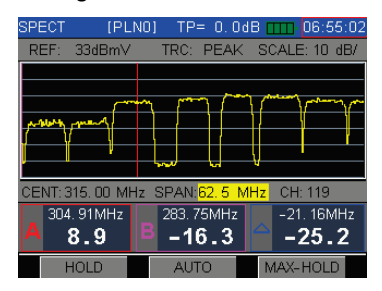

Figure 4-51

<span id="page-82-0"></span>The DS2460Q has three type spectrum analysis modes: normal spectrum analysis, fast spectrum analysis and return path spectrum analysis. The fast spectrum analysis mode allow technician viewing 5~1220MHz, the normal spectrum analysis mode sweep speed lower than fast spectrum analysis mode, but it has better amplitude accurate.

The SPECT function has several fixed span settings: 2.5MHz, 6.25MHz, 12.5MHz, 25MHz, 62.5MHz, Full Band.

User press **F3** (MAX-HOLD) can active the peak value hold function. The max hold function is used to hold the spectrum trace peak value, as show in the [Figure 4-51.](#page-82-0) User press **F1** (HOLD) can active the hold function, this function can temporary freeze the spectrum trace. If the cursor on marker A or B, user  $\frac{1}{2}$  can use the  $\frac{1}{2}$  and  $\frac{200E}{2}$  buttons to move the marker. If the cursor move on the REF or SCALE position, user also can use the **a** and **Prote** buttons to modify the value.

The AUTO function is used to adjust reference level and scale quickly . The meter will automatically adjust them to most optimal state.

## **4.13 HUM Measurement**

DS2460Q support HUM measurement to analog channel. Press  $\left( \frac{1}{2} \right)$  to return to main menu interface and press **F2** (PAGE2)and use arrow buttons to select the HUM icon, and then press  $\bullet$  to enter HUM function. Show as [Figure 4-52.](#page-84-0) 

HUM modulation is also named power hum modulation distortion, which caused by low-frequency interference of the power.(50Hz or 60Hz)

<span id="page-84-0"></span>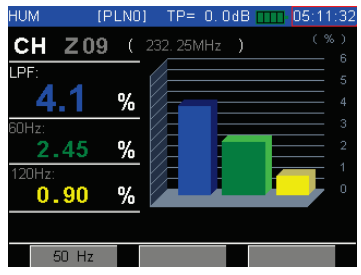

Figure 4-52

# **4.13.1 Soft Keys Operation**

**50Hz/60Hz( F1 ):**After pressing **50Hz**or **60Hz** soft key, the DS2460Q will select the frequency of system power as [Figure 4-53.](#page-85-0)

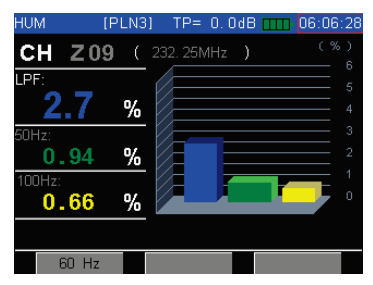

Figure 4-53

<span id="page-85-0"></span>The buttons **a** and **E** are used to switch analog channels circularly. Also you can input the channel number using the character/digit keys (need use **OFCN** button).

**SAVE:** Press **4JKL** button and enter into [Figure 4-79](#page-111-0) to save the result of tilt test ,refer t[o 4.21.2.](#page-112-0)

#### **4.14 Limit Measurement**

Press 1.2 to return to main menu interface and press arrow buttons to select the LIMIT icon, and then press  $\bullet$  to enter LIMIT function. As show in the [Figure 4-54,](#page-86-0) DS2460Q is able to detect cable TV system rapidly, and check out the number of unqualified channels and the reason of unqualified channels. The amplitude of each channel of selected user plan is checked one by one. The channel number, video level and audio level whether or not acceptable will he shown

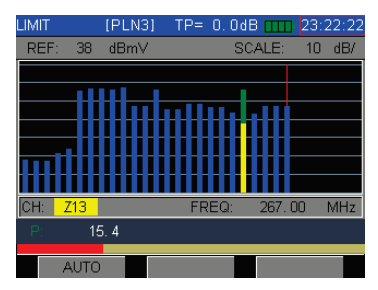

<span id="page-86-0"></span>Figure 4-54

When the program does the limit scan, press the **F1** (AUTO) button, program will automatic modify the reference level.

After the limit test scanning, the general test results of cable system will be listed. The test items are consist of minimum video level, maximum video level, maximum delta video level, minimum △V/A, maximum △V/A and maximum △ADJ channels. Refer to [Figure 4-55.](#page-87-0)

| <b>LIMIT</b> | <b>IPLN31</b> | $TP = 0.0$ dB $T$    |      | 23:22:38      |
|--------------|---------------|----------------------|------|---------------|
| MIN VIDEO:   |               | 24.5                 | dBmV |               |
| MAX VIDEO:   |               | 24.5                 | dBm∨ | $\sim$        |
| MAX VID:     |               | n n                  | dВ   |               |
| MIN V/A:     |               | 18.3                 | dВ   |               |
| MAX V/A:     |               | 18.3                 | dB   |               |
| MAX VID DEV: |               | $-1 - 1 - 1 = 0$     | dB   | $\times$      |
| MIN VIDEO:   |               | CH: ZD9              | 24.5 | dBm∨          |
| MAX VIDEO:   |               | CH: 709              | 24.5 | dBm∨          |
| MAX VID DEV: |               | CH: --- - <u>- -</u> |      | dBm∨          |
|              |               | CH: --- --.-         |      | dBmV          |
|              | GRAPH         |                      |      | <b>RETEST</b> |

Figure 4-55

<span id="page-87-0"></span>Press **F1** (GRAPH)to graph display test results screen, as show in [Figure 4-56.](#page-88-0)

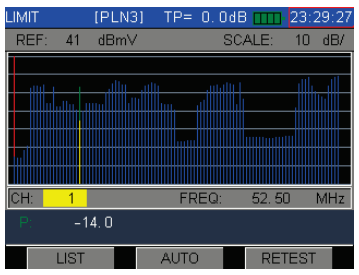

Figure 4-56

<span id="page-88-0"></span>Press **F1** (LIST) again to view the test result LIST as [Figure 4-57.](#page-88-1)Press **F3** (RETEST) can do limit test once again. Section [5.4.4](#page-135-0) describe limit setup and edit detailed information.

<span id="page-88-1"></span>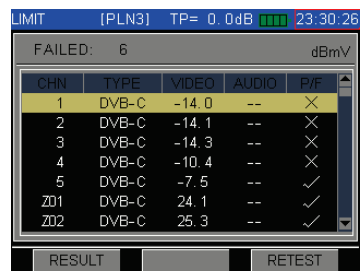

Figure 4-57

## **4.15 C/N Measurement**

Press **to** to return to main menu interface and press **F2** (PAGE2) and use arrow buttons to select the C/N icon, and then press  $\bullet$  to enter C/N function. As show i[n Figure 4-58.](#page-89-0)

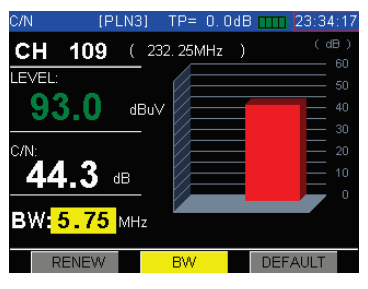

Figure 4-58

<span id="page-89-0"></span>To measure C/N Ratio with your DS2460, you must set-up the video carrier frequency and noise bandwidth correction correctly. Noise bandwidth is different depending on the channel bandwidth, which depends on your location. (NA, or EU). NTSC-M system uses 4MHz noise bandwidth correction. PAL-D system uses 5.75MHz noise bandwidth correction.

Noise measurement bandwidth for different TV standard

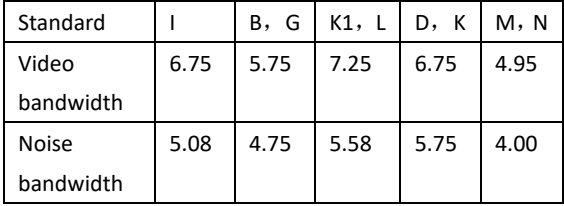

Press **F2** (BW) and <sup>0*FCN*</sup> can edit and input new bandwidth value. As show in th[e Figure 4-59.](#page-90-0)

<span id="page-90-0"></span>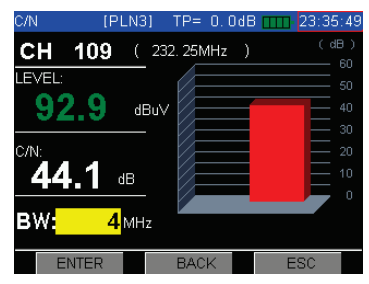

Figure 4-59

User also can press **F3** switch several often used noise correction bandwidth setting.

The **F1** (RENEW) button is used to update test result.

## **4.16 Fiber Optical Connector Introduction**

Fiber optical connector is the most commonly used passive optical fiber device. It connect two optical fibers' end faces, realize optical signal continue transmission. You can find optical connector at many position: optical fiber end face, passive optical fiber device input and output port, active optical equipment input and output port and fiber jumper.

Optical fiber connector is composed by pin and connector, example FC/PC type connector. "FC" at the front side of the symbol "/", means outside connect type. Often used outside connection type: FC, SC, ST, LC, MU, MT-RJ, D4, E2000. "PC" at the back of symbol "/", means the shape of the pin end face. Often used the shape of the end face: PC, APC, UPC.

Usually, we according to optical fiber

• Straight physical contact (PC)

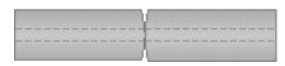

Figure 4-60

The fiber ends are pressed together in the connector. There is no air gap left to cause reflections. The return loss is30 – 55 dB.

This is the most common connector for single mode fibers(for example FC/PC, ST, SC/PC, DIN, HMS, E 2000 connectors).

• Slanted (angled) physical contact (APC)

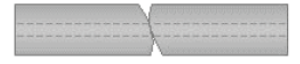

Figure 4-61

In these connectors the ends of the fibers are slanted. Again no air gap is left. This gives the best return loss(60-80 dB).

These connectors are used for high-speed telecom and CATV links (for example FC/APC, SC/APC, E 2000-HRL connectors).

• Straight air gap

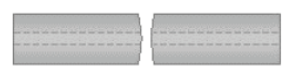

Figure 4-62

Inside these connectors there is a small air gap between the two fiber ends. Their return loss is less than 14 dB and the reflection is fairly high.

Straight air gap connectors, for example ST connectors, are used for multimode fibers.

Common connector illustration

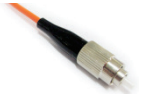

Figure 4-63 FC Fiber Optical Connector

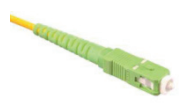

Figure 4-64 SC Fiber Optical Connector

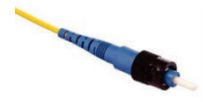

Figure 4-65 ST Fiber Optical Connector

DS2460 use FC/SC/ST replaceable connector interface, user can replace different appropriate connector interface according to field application environment.

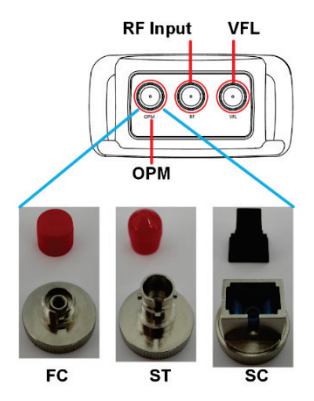

Figure 4-66

DS2460Q QAM Analysis Meter Operation Manual

# **4.17 Optical Power Meter(Option)**

Press **to** to return to main menu interface and press **F2** (PAGE2) and use arrow buttons to select the OPM icon, and then press  $\bullet$  to enter OPM function. As show i[n Figure 4-67.](#page-96-0)

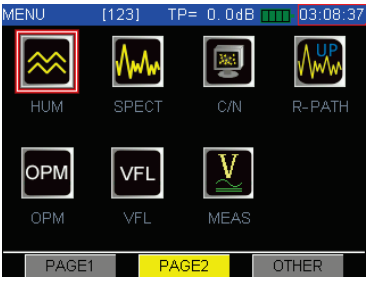

Figure 4-67

<span id="page-96-0"></span>The [Figure 4-68](#page-97-0) is optical power meter screen snapshot.

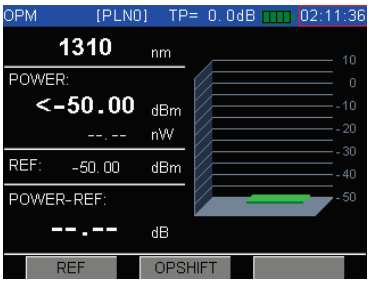

Figure 4-68

<span id="page-97-0"></span>Operation steps:

(1) Connect optical power meter signal input port and under test optical fiber;

(2) Press  $\left(1\right)$  to return to main menu interface and press **F2** (PAGE2) and use arrow buttons to select the OPM icon, and then press  $\bullet$  to enter OPM function.;

(3) Use the use the **1999 and** *abec* buttons to choose the right wavelength, the related optical power measurement results display on the screen.

(4) Press  $\overline{a}$  button to quit OPM function.

Press the **F2** (OPSHIFT), th[e Figure 4-68](#page-97-0) will display, if user long time use the optical power meter, the test device has a little drift, user can use this function do compensation the drift or offset operation.

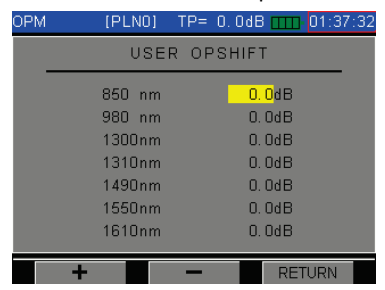

Figure 4-69

The offset means the optical measurement device drift (any analog device has drift character, according to temperature or device ageing), if you use the optical power meter for a long time, this meter need back to factory does calibration. If you don't sent the meter to factory to do calibrate. You can use compensation function. If you also have other standard optical power meter, you can reference the standard OPM. Example, the standard OPM measurement results is -5dBm, your OPM measurement results is -6dBm, it means your OPM has 1dBm offset for a long time using. You need do some compensation by yourself. Now you enter 1dBm in OFFSET position on one wavelength, press enter button, quite compensation menu. Now you measurement same signal, you can find the test result display -5dBm (-6dBm +1dBm=-5dBm), same with standard OPM. You can use your OPM for a long time again. Several months later, you need compare with standard OPM again, if your OPM has offset, you need compensation again.

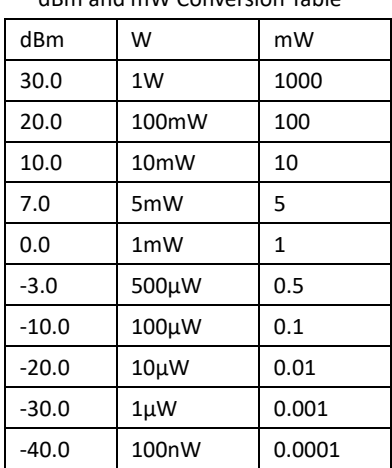

# dBm and mW Conversion Table

# **4.18 Visual Fault Location (Option)**

In practice, engineer often use one type red light source to local optical fiber breakpoint. This type red light source usually called visual fault locator.

Press **to** to return to main menu interface and press **F2** (PAGE2) and use arrow buttons to select the VFL icon, and then press  $\bullet$  to enter VFL function. As show i[n Figure 4-70.](#page-101-0) 

User only need press **F1** to control VFL ON/OFF.

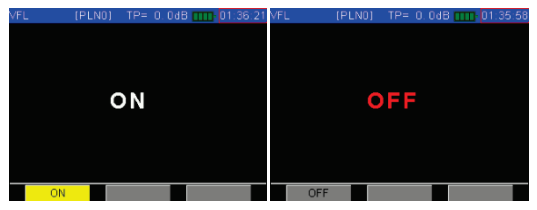

Figure 4-70

<span id="page-101-0"></span>*In any case, user forbidden directly use the VFL output port towards himself or other person eyes. Doing so may causethe irradiated people damageto your eyesightand even blindness!*

## **4.19 TDR (Option)**

TDR, OPM and VFL three functions, user only can choose two functions. Because DS2460Q only has three ports, one for RF signal, and other two for options.

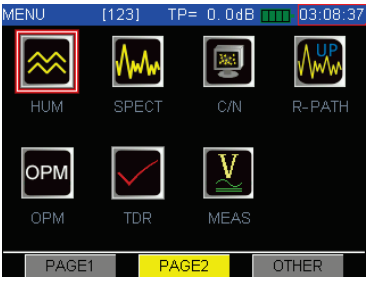

Figure 4-71

TDR (Time Domain Reflectometer) can display cable fault on LCD by curve mode and automatic calculate the distance from the measuring position to fault location. The TDR option is only used for 75Ω coaxial cable. Before start measurement, the first step is setup the span (measuring range), it is an estimate value. User need according to the local environment to estimate the measuring range.

The second step is setup PLUSE (PULSE bandwidth). The shorter the test distance, the narrower the pulse width; the longer the cable / line distance tested, the wider the pulse width. The last one parameter is RATIO (Velocity of Propagation). The velocity of a signal in free space is the speed of light or 2.997925 x  $10^8$ m/s (this is generally accepted to be approximately  $3x10^8$  m/s. The velocity of a signal in a medium is less than that in free space and is dependent on the permeability and permittivity of the materials.). The manufacturer should provide the velocity of propagation of coaxial cable. Press the button **F3** [START], start the measurement.

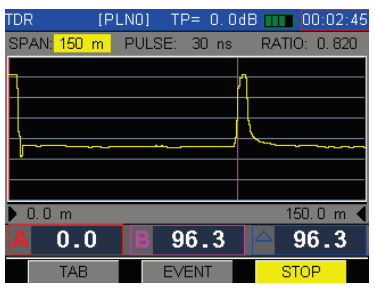

Figure 4-72

Electrical pulses are transmitted into the cable, and a portion of the pulse energy will be reflected back to the instrument from cable discontinuities or faults. When the cable has Open Circuit fault, the reflection pulse is positive, as th[e Figure 4-73](#page-104-0) show.

<span id="page-104-0"></span>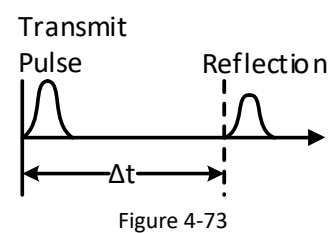

While the cable has Short Circuit fault, the reflection pulse is negative, as th[e Figure 4-74](#page-105-0) show.

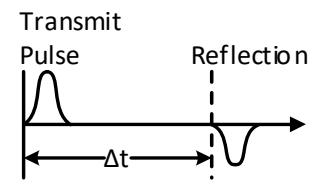

Figure 4-74

<span id="page-105-0"></span>The waveform is upward also indicate the high impedance serial or the characteristic impedance of cable has significant change. The waveform is downward also indicate the T-joint or the cable has the lower characteristic impedance. The short circuit and open circuit has the great reflection, the bad connection or other minor discontinuities has the small reflection.

If you not find any reflection on screen, maybe no fault location on the cable or the fault location position beyond the current setup measuring range. TDR function has several measuring range options:

92

50m, 150m, 300m, 600m, 1200m, 2400m.

TDR function has several pulse width options: 10ns, 30ns, 50ns, 100ns, 300ns, 500ns, 1000ns.

The velocity of propagation range:  $0.60 \approx 1.00$ .

## **4.20 PING Test**

Press **to** to return to main menu interface and press **F3** (OTHER) and use arrow buttons to select the HUM icon, and then press  $\bullet$  to enter C/N function. As show i[n Figure 4-76.](#page-108-0)

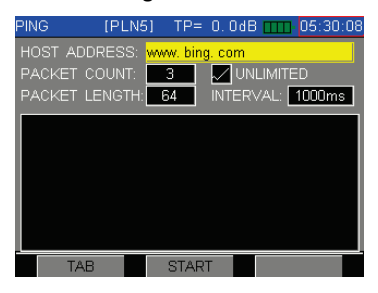

Figure 4-75

If user want to start PING test, user must setup the DS2460Q network address. As show in th[e Figure 4-76.](#page-108-0) If you want to directly PING web site domain name, you must configure the DNS server IP address. If you don't configure the DNS server IP address, you only can PING IP address.
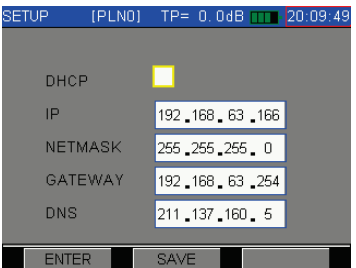

Figure 4-76

The PING function parameters introduction.

**HOST ADDRESS**: Input the network address or the desired IP address to be tested in the host address box at the top (for example[: www.google.com\)](http://www.google.com/).

**PACKET COUNT**: the number of data packets sent by the assigned PING order.

**UNLIMITED**: if this box is checked, the PING function will be continuous until the test is interrupted by pressing the stop button.

**PACKET LENGHT**: the package length: of the PING request

**INTERVAL**: time interval delay between ping packets,

in ms.

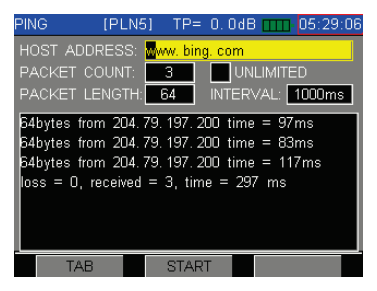

Figure 4-77

| <b>PING</b>                | IPLN51 TP= 0.0dB mm 05:29:43               |  |  |  |
|----------------------------|--------------------------------------------|--|--|--|
| HOST ADDRESS: www.bing.com |                                            |  |  |  |
| PACKET COUNT:              | VUNLIMITED<br>- 3 -                        |  |  |  |
| PACKET LENGTH:             | INTERVAL: 1000ms<br>64                     |  |  |  |
|                            | 64bytes from 204, 79, 197, 200 time = 69ms |  |  |  |
|                            | 64bytes from 204.79.197.200 time = 71ms    |  |  |  |
|                            | 64bytes from 204.79.197.200 time = 69ms    |  |  |  |
|                            | 64bytes from 204, 79, 197, 200 time = 59ms |  |  |  |
|                            | 64bytes from 204.79.197.200 time = 78ms    |  |  |  |
|                            | 64bytes from 204.79.197.200 time = 126ms   |  |  |  |
|                            | 64bγtes from 204.79.197.200 time = 97ms    |  |  |  |
| TAR                        | <b>STOP</b>                                |  |  |  |

Figure 4-78

### **4.21 File Management**

DS2460Qhas independent memory space to store the measurement data. The measurement data of level test(analog channels),QAM test(digital channels), channel scan, tilt, frequency spectrum measurement and HUM can be stored into files.

# **4.21.1 File Directory**

Press **to** to return to main menu interface and press **F3** (OTHER) to select the FILES icon, and then press  $\checkmark$  to enter FILE management function as [Figure 4-79.](#page-111-0)

In file list menu, All saved files was list with file type, names, date and time.

| <b>FILES</b> |               | [PLN5]      |        |            | TP= 0.0dB TTT 05:33:37 |  |
|--------------|---------------|-------------|--------|------------|------------------------|--|
|              |               | FILES LIST  |        |            |                        |  |
|              | <b>TYPE</b>   | <b>NAME</b> |        | DATE:      | <b>TIME</b>            |  |
|              | data          | New 0       |        |            | 2016/11/04 14:38:31    |  |
|              | data          | New 1       |        |            | 2016/11/04 14:50:02    |  |
|              | data          | New 2       |        | 2016/11/04 | 14:51:24               |  |
|              | data          | New 3       |        | 2016/11/04 | 14:53:22               |  |
|              | data          | New 4       |        |            | 2016/11/04 14:55:48    |  |
|              | data          | New 5       |        |            | 2016/11/04 14:56:05    |  |
|              | data          | New 6       |        |            | 2016/11/04 14:56:58    |  |
|              | <b>RENAME</b> |             | DELETE |            | OPEN                   |  |

<span id="page-111-0"></span>Figure 4-79

#### **4.21.2 Save File**

If you are making measurements in LEVEL, TILT, SCAN, SPECT, LIMIT and HUM(at least one of them), Press 4JKL **B** button, and the screen will display as Figure [4-80.T](#page-112-0)he program automatic setup a file name. If you want to modify the file name, press the **DECN** button. then input the letter and number, as show in [Figure](#page-113-0)  [4-81.](#page-113-0)

In any function screen, press the **5MNO** button, the program saved file is screen snapshot, as show in [Figure 4-82.](#page-113-1)

<span id="page-112-0"></span>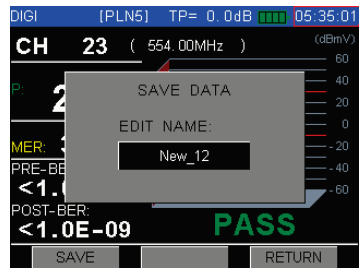

Figure 4-80

DS2460Q QAM Analysis Meter Operation Manual

<span id="page-113-1"></span><span id="page-113-0"></span>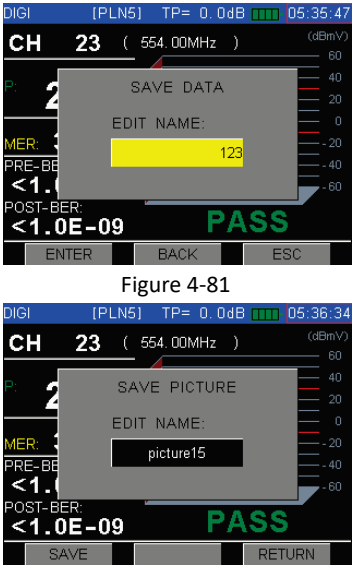

Figure 4-82

### **4.21.3 Read File**

Press **to** to return to main menu interface and press **F3** (OTHER) to select the FILES icon, and then press  $\bullet$  to enter FILE management function as [Figure 4-79.](#page-111-0)

Press **a** and **EXPE** button, move the cursor, and then press **F3** to open the file. "OPEN THE FILE"

dialog will display as show i[n Figure 4-83.](#page-114-0)

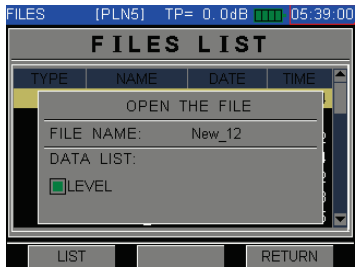

Figure 4-83

<span id="page-114-0"></span>Normally, the data items can be opened using LIST mode(<sup>**F1**</sup>), press **in the open to select the data** item or press **F2** (PRE PAGE)/ **F3** (NEXT PAGE)to select data item in LIST mode as show in [Figure 4-84,](#page-115-0) [Figure 4-85,](#page-115-1) [Figure 4-86,](#page-116-0) [Figure 4-87,](#page-116-1) [Figure 4-88.](#page-117-0)

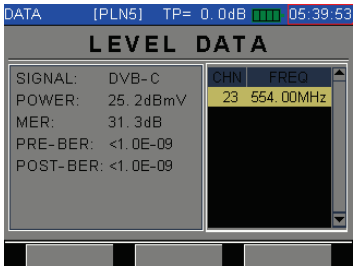

Figure 4-84

<span id="page-115-0"></span>

| DATA            | <u>IP</u> LN3] | TP= $0.0$ dB TTT $05:44:42$ |                  |      |
|-----------------|----------------|-----------------------------|------------------|------|
|                 | <b>SCAN</b>    | <b>DATA</b>                 |                  | dBmV |
| CHN             | <b>TYPE</b>    | <b>VIDEO</b>                | <b>AUDIO</b>     |      |
| Z14             | DVB-C          | 15.3                        |                  |      |
| Z <sub>15</sub> | DVB-C          | 14.8                        |                  |      |
| Z16             | DVB-C          | 14.8                        |                  |      |
| Z21             | DVB-C          | 27 B                        |                  |      |
| 722             | DVB-C          | 25.8                        |                  |      |
| <b>Z23</b>      | DVB-C          | 25.3                        |                  |      |
| 724             | DVB-C          | 15A                         |                  |      |
|                 |                |                             |                  |      |
|                 |                | PRE PAGE                    | <b>NEXT PAGE</b> |      |

<span id="page-115-1"></span>Figure 4-85

| <b>DATA</b>     | IPLN31<br>$TP = 0.0$ dB $T$ | 05:45:36            |
|-----------------|-----------------------------|---------------------|
|                 | T I L T                     | <b>DATA</b><br>dBmV |
| CHN             | <b>TYPE</b>                 | <b>LEVEL</b>        |
| ZD1             | DVB-C                       | 23.8                |
| ZD <sub>6</sub> | DVB-C                       | 15.2                |
| 9               | DVB-C                       | 16.3                |
| ZD9             | ANALOG                      | 24.7                |
| Z14             | DVB-C                       | 15.3                |
| Z19             | DVB-C                       | 26.1                |
| 722             | DVB-C                       | 25.7                |
|                 | PRE PAGE                    | <b>NEXT PAGE</b>    |

Figure 4-86

<span id="page-116-0"></span>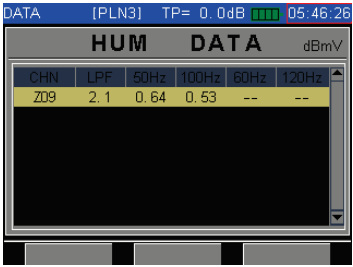

<span id="page-116-1"></span>Figure 4-87

DS2460Q QAM Analysis Meter Operation Manual

<span id="page-117-0"></span>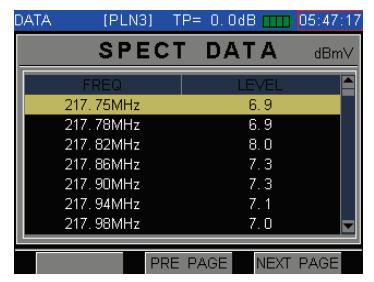

Figure 4-88

### **4.21.4 Delete File**

Select one file by press **or** or *PDFE* and press DELETE( **F2** ) to delete this selected file, the "DELETE FILE" dialog will display as [Figure 4-89.](#page-118-0)

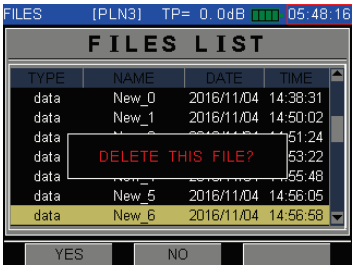

Figure 4-89

<span id="page-118-0"></span>Press (ENTER) **F1** in [Figure 4-89,](#page-118-0) the file will be deleted as [Figure 4-90.](#page-119-0)

| <b>FILES</b>  | <b>IPLN31</b> | $TP = 0.0$ dB $T$   | 05:49:24    |  |
|---------------|---------------|---------------------|-------------|--|
|               | FILES LIST    |                     |             |  |
| <b>TYPE</b>   | <b>NAME</b>   | <b>DATE</b>         | <b>TIME</b> |  |
| data          | New 0         | 2016/11/04          | 14:38:31    |  |
| data          | New 1         | 2016/11/04          | 14:50:02    |  |
| data          | New 2         | 2016/11/04          | 14:51:24    |  |
| data          | New 3         | 2016/11/04          | 14:53:22    |  |
| data          | New 4         | 2016/11/04 14:55:48 |             |  |
| data          | New 5         | 2016/11/04 14:56:05 |             |  |
| data          | New 7         | 2016/11/04 15:00:22 |             |  |
| <b>RENAME</b> | <b>DELETE</b> |                     | OPEN        |  |

<span id="page-119-0"></span>Figure 4-90

# **5 Setup**

# **5.1 Brief Introduction**

Press<sup>1.1</sup> to return to main interface and press **F3** open the other page, select the SETUP icon, and then press  $\bullet$  to enter SETUP menu as show in [Figure 5-1.](#page-120-0)

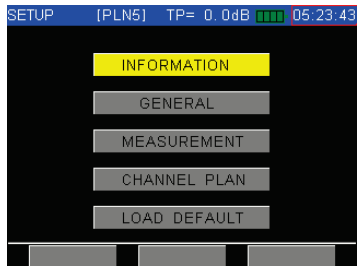

Figure 5-1

<span id="page-120-0"></span>\***INFORMATION**: General information of the DS2460Q, includes manufacturer information, version and so on.

- \* **GENERAL**: The setup includes auto shutdown time setting, language selection , date and time setting , files status and system upgrade(NOT INSTALL) .
- \* **MEASUREMENT**: Level unit, TP compensation, Limit select, Limit setup, Auto diagnosis and Measure mode.
- \* **CHANNEL PLAN**: The setup for channel plan includes user plan selection, learn and edit user plan.
- \* **LOAD DEFAULT** : Load the default values of system configuration.

# **5.2 Information**

This is the information of the instrument, Refer to [Figure 5-2.](#page-122-0)It includes serial number, software version , hardware version, calibration date and so on.

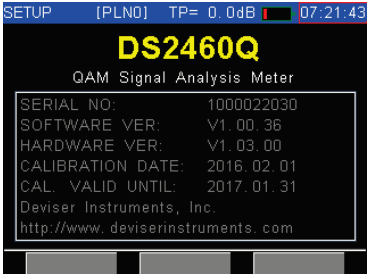

<span id="page-122-0"></span>Figure 5-2

# **5.3 General**

# **5.3.1 Meter Shutdown Time**

To save the power, the instrument can be set to shutdown automatically for inactive keypad after 3 minutes, 5 minutes, 10 minutes ,30 minutes and ON(never shutdown mode ), as show i[n Figure 5-3.](#page-123-0)

<span id="page-123-0"></span>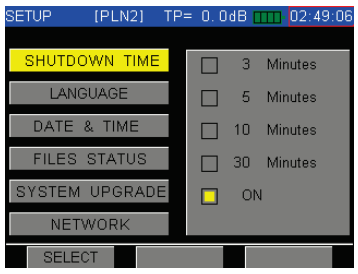

Figure 5-3

# **5.3.2 Language Selection**

The language of DS2460Q can switch among English, Dutch, Russian and Korean as [Figure 5-4.](#page-124-0) After choose, instrument will transform menu automatically. The DS2460 have plan support more languages.

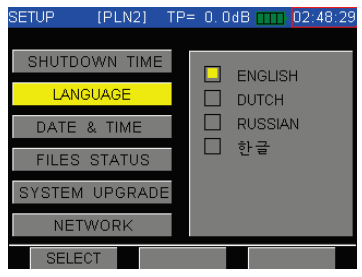

Figure 5-4

<span id="page-124-0"></span>**Note:** Contact Deviser for more languages.

### **5.3.3 Date and Time**

When there is something wrong in system date or clock, user can calibrate new date or time, as [Figure](#page-125-0)  [5-5.](#page-125-0)

<span id="page-125-0"></span>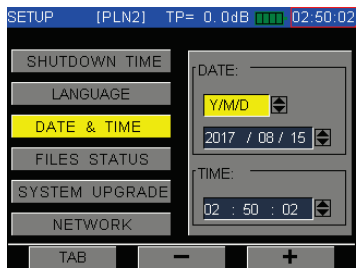

Figure 5-5

# **5.3.4 Files Status**

This interface shows the number of files have been saved, and also show the Memory status as [Figure](#page-126-0)  [5-6.](#page-126-0)

<span id="page-126-0"></span>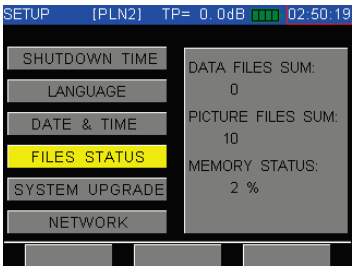

Figure 5-6

# **5.3.5 System upgrade**

This function is used to open DS2460Q option. Now DS2460 provide four options: OPM, VFL, EQUALIZER, 8VSB. Now, the DS2460Q doesn't provide TDR option, but DS2460Q has plan to provide TDR option.

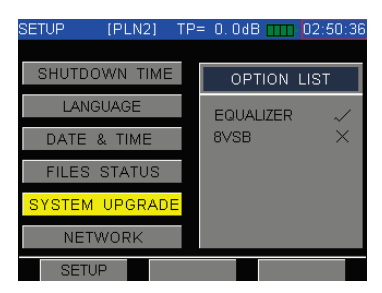

Figure 5-7

<span id="page-127-0"></span>If user want to open one option, he must ensure the related hardware also install in DS2460Q. If the related option's hardware has installed in the DS2460Q, the user only need contact with the sales, get the option's password, then open the [Figure 5-7](#page-127-0) interface, press the **F1** (SETUP) to open the password input dialogue box, show as the [Figure 5-8.](#page-128-0) Press the **OFCN** button, the user can input the password, show as th[e Figure 5-9.](#page-128-1)

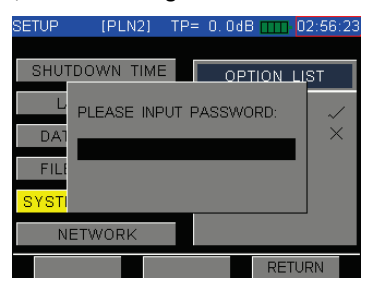

Figure 5-8

<span id="page-128-1"></span><span id="page-128-0"></span>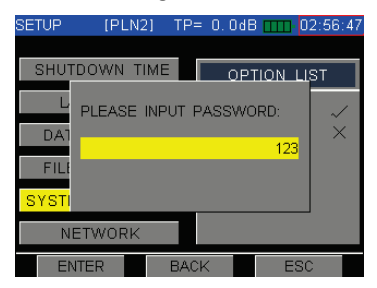

Figure 5-9

#### **5.3.6 Network**

DS2460Q has one RJ-45 Ethernet port and support PING function, so the network setting feature is must. In general setup screen, move the cursor on "NETWORK" item. Press **F1** (ENTER) or button. The network setup screen address can be opened, as show in the [Figure 5-10](#page-129-0) and [Figure 5-11.](#page-130-0)

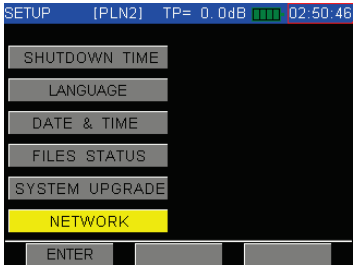

<span id="page-129-0"></span>Figure 5-10

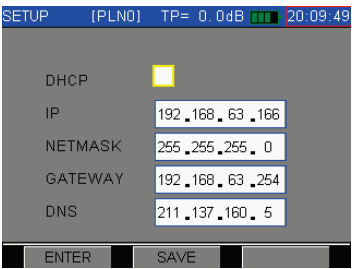

Figure 5-11

<span id="page-130-0"></span>The [Figure 5-12](#page-130-1) show the PING measurement snapshot.

<span id="page-130-1"></span>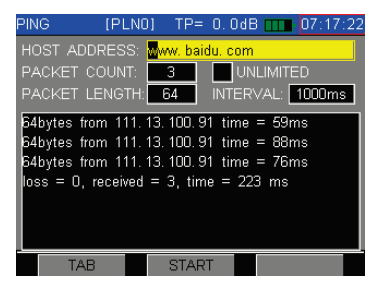

Figure 5-12

# **5.4 Measurement Parameter Setup**

# **5.4.1 Level Unit**

There are different units of measure for different countries and industries, the DS2460 supports 3 unit formats: dBmV, dBμV and dBm and will automatically convert values for convenience and better user experience.

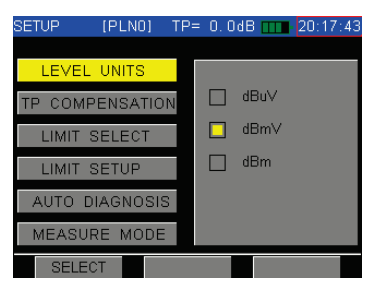

Figure 5-13

# **5.4.2 TP Compensation**

When the cursor is moved to "TP COMPENSATION",  $\frac{1}{2}$  and  $\frac{200E}{2}$  button or  $\frac{1}{2}$  (TAB) move the cursor on the different check box, TEST POINT value and PROBE value. TP compensation can be edited and applied only if the related box is checked.

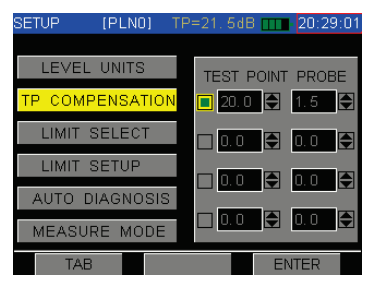

Figure 5-14

The typical optical receiver test point loss is 20dB, if so, the user can input the required TEST POINT compensation. (20dB in this example) Some probes along with specific length of cables may account for 1.5dB loss (in this example), the user can input that

PROBE value in the probe correction box. In this example, the total correction value is 21.5dB. In the measurement interface, the instrument will add TP COMPENSATION=21.5dB in the test result. After total compensation, the test result will display the true network measurement values.

On DS2460 user can setup max four groups TP compensation values. At different position, user can active different TP compensation values.

If the cursor one the one group compensation value check box position, user can use the **F3** (ENTEN) to check this group compensation. If the cursor position is on the TEST POINT value or PROBE value position. User can use  $\begin{bmatrix} F^2 \end{bmatrix}$  (-) and  $\begin{bmatrix} F^3 \end{bmatrix}$  (+) to modify the compensation value.

Because DS2460 default setup user must choose one group compensation, one group compensation value need set to zero for those don't need any compensation measurement.

### **5.4.3 Limit Select**

DS2460Q support 10 group limits setting. If the cursor move to "LIMIT SELECT" position. User can use the and **button** move the cursor on different group limit setting and press **F1** (SELECT) or button to confirm you choice. Press **F2** (RENAME) can give the related limit setting a new name. User need press **<sup>0</sup>***FCN* button to input the letter and number at the same time.

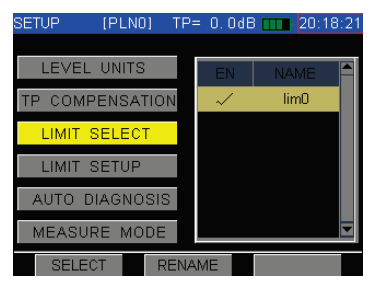

Figure 5-15

### **5.4.4 Limit Setup**

Three pages of Limit setting have been provided as show i[n Figure 5-16,](#page-136-0) [Figure 5-17](#page-136-1) and [Figure 5-18.](#page-137-0) Six Limit items included in page one(1/3) , which is used for single analog channel test. The default value of these Limit items are list a[s](#page-137-1)

Table 5-1. The range of these Limit items are list as [Table 5-2.](#page-138-0) The difference between MAX VIDEO and MIN VIDEO must be larger than 6dB.

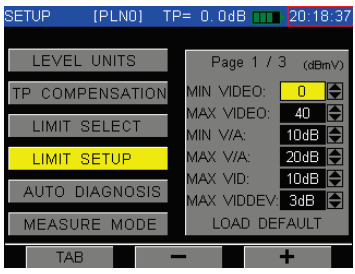

Figure 5-16

<span id="page-136-1"></span><span id="page-136-0"></span>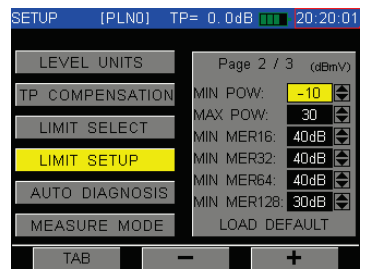

Figure 5-17

DS2460Q QAM Analysis Meter Operation Manual

<span id="page-137-1"></span><span id="page-137-0"></span>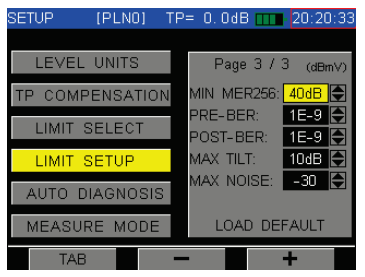

Figure 5-18

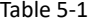

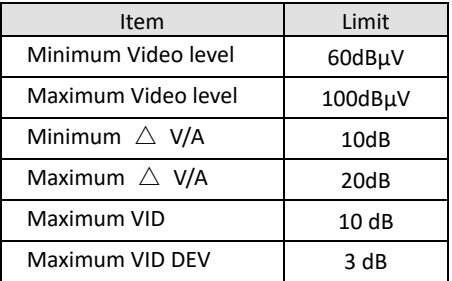

#### Table 5-2

<span id="page-138-0"></span>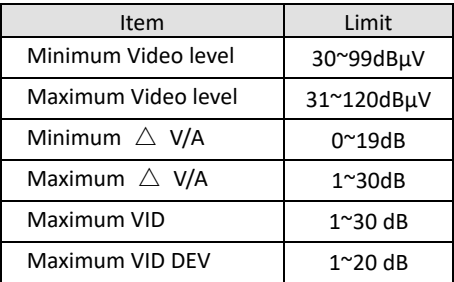

Page two(2/3) is used for digital channels test, five limit items list include of MIN POWER, MAX POWER, MIN MER, MAX PRE-BER and MAX POST-BER. The default value of these Limit items are list as [Table 5-3.](#page-139-0) The range of these Limit items are list as [Table 5-4.](#page-139-1) The difference between MAX POWER and MIN POWER must be larger than 6dB.

<span id="page-139-0"></span>

| Item                | Limit    |
|---------------------|----------|
| Minimum Power level | 50dBµV   |
| Maximum Power level | 90dBuV   |
| Minimum MER         | 32dB     |
| Maximum PRF-BFR     | $1.0E-9$ |
| Maximum POST-BER    | $1.0E-9$ |

Table 5-3

# Table 5-4

<span id="page-139-1"></span>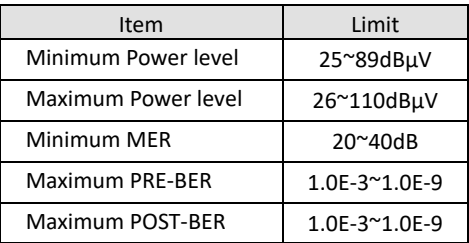

Page three(3/3) is used for tilt measurement, two limit items list including of MIN TILT and MAX TILT. The default value of these Limit items are list as [Table](#page-140-0)  [5-5.](#page-140-0) The range of these Limit items are list as [Table](#page-140-1)  [5-6.](#page-140-1)

<span id="page-140-0"></span>

| Item               | Limit  |  |  |
|--------------------|--------|--|--|
| Minimum Tilt Delta | 10dB   |  |  |
| Maximum Noise      | 30dBµV |  |  |

Table 5-5

#### Table 5-6

<span id="page-140-1"></span>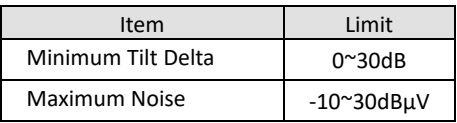

To set the test limit, you can choose limit item by press TAB( $\begin{bmatrix} \mathbb{F}^1 \end{bmatrix}$ , and then press  $\begin{bmatrix} \mathbb{F}^2 \end{bmatrix}$ (-) or  $\begin{bmatrix} \mathbb{F}^3 \end{bmatrix}$ (+) to adjust it. If you want to load default values of all limit items on each page, please press the TAB( **F1** ) to choose the LOAD DEFAULT button on the bottom of that page, and then press **F3** (ENTER) to confirm.

**NOTE:** If the digital channels have been included in tilt measurement with analog channels, the power of digital channels will be add a fixed offset so that it can be compare with video of analog channels.

# **5.4.5 Auto Diagnosis**

You can enable the auto diagnosis function(PASS and FAILURE) as [Figure 5-19.](#page-142-0)

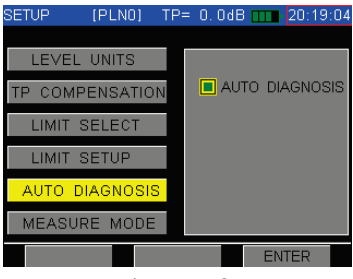

Figure 5-19

<span id="page-142-0"></span>**NOTE:** Before the auto diagnosis function can be work correctly, the Limit items must be set the valid values.

# **5.4.6 Measure Mode(Option)**

The DS2460 offers adaptive equalizer setup : Long Taps and Short Taps. Long Taps can better suppression ISI (Inter Symbol Interference) and co-frequency interference.

Short taps equalizer cooperate with a better selective filter and provide a better performance in full-loaded CATV plant.

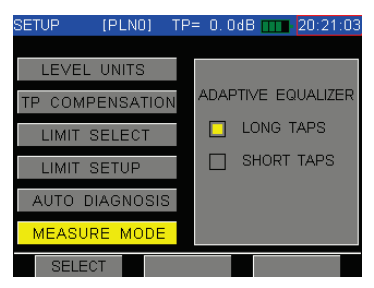

Figure 5-20

The 8VSB option only support short taps equalizer, so the "MEASURE MODE" item will be forbidden. If user open the 8VSB option, he can't find the "MEASURE
MODE" item, show as th[e Figure 5-21.](#page-144-0)

<span id="page-144-0"></span>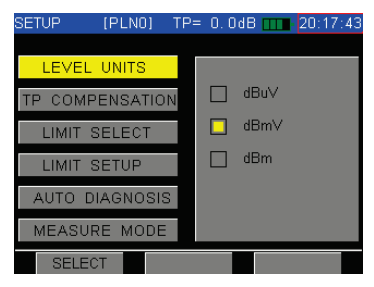

Figure 5-21

## **5.4.7 Voltage and temperature**

The icon "MEAS" in the HOME PAGE 2 is used to enter the trunk voltage and temperature measurement interface.

#### **Trunk Voltage**

This meter will automatically judge whether it is AC or DC in the trunk, and display the trunk voltage on the screen as [Figure 5-22.](#page-145-0)

<span id="page-145-0"></span>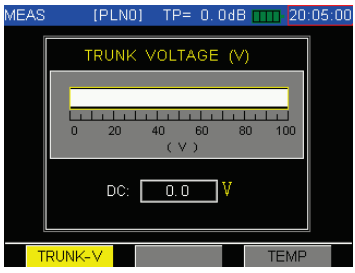

Figure 5-22

## **Temperature Inside**

DS2460Q can monitor inside temperature itself, and display **Celsius or Fahrenheit** at the same time, refer to [Figure 5-23.](#page-146-0)

<span id="page-146-0"></span>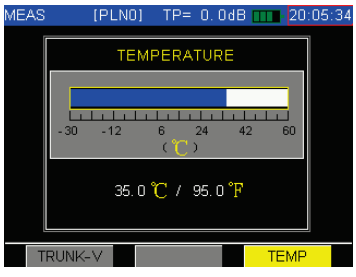

Figure 5-23

#### **5.5 Channel Plan**

Up to 20 user plans can be built and saved. The user plans are labeled as PLN0 to PLN19. User can choose one as current user plan as [Figure 5-26.](#page-149-0) Then, the meter will measure according to the selected the user plan.

## **5.5.1 Select User Plan**

In home page, press **F3** button to open other page, press the setup icon, enter the setup menu. Choose "CHANNEL PLAN" item.

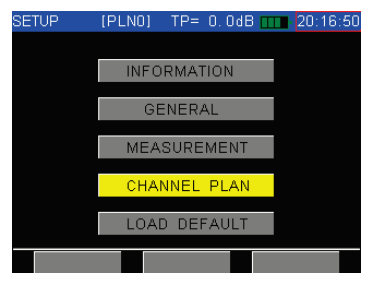

Figure 5-24

## DS2460Q QAM Analysis Meter Operation Manual

First step, choose the first item "SELECT USER PLAN". Enter the select user plan screen, you can look at the channel plan list, use the **and** and *PDFE* button move the cursor on the different channel plan. If you confirm you choice, press the  $\begin{bmatrix} F^3 \end{bmatrix}$  or  $\begin{bmatrix} \checkmark \end{bmatrix}$  button, the symbol "√" at the third column will be marked.

You can rename the channel plan name by press the **F2** (RENAME). Input the new channel name, user must press the **<sup>0</sup>***FCN* button to input the letters and numbers at the same time.

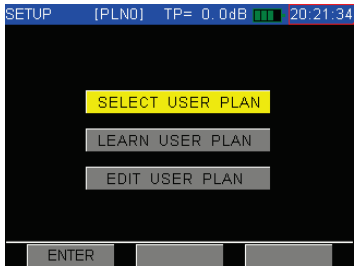

Figure 5-25

| <b>SETUP</b>   | <b>IPLN51</b> | $TP = 0.0$ d $B$ | 03:42:26<br><b>INTER</b> |  |
|----------------|---------------|------------------|--------------------------|--|
|                |               | USER PLANS LIST  |                          |  |
| NΩ             |               | <b>NAME</b>      | <b>FN</b>                |  |
| 1              |               | <b>PLNO</b>      |                          |  |
| $\overline{2}$ |               | PLN1             |                          |  |
| 3              |               | PI <sub>N2</sub> |                          |  |
| 4              |               | PLN3             |                          |  |
| 5              |               | PLN4             |                          |  |
| 6              |               | PLN5             |                          |  |
| 7              |               | PLN6             |                          |  |
| LEARN          |               | <b>RENAME</b>    | <b>SELECT</b>            |  |

<span id="page-149-0"></span>Figure 5-26

#### **5.5.2 Learn User Plan**

You can build and store up to 20 user plans in meter. Before first measurement, you should build the user plan to make the meter be compatible with your cable system. [Figure 5-27](#page-150-0) and [Figure 5-28](#page-151-0) show how to learn user plan.

**NOTE: The LEARN USER PLAN option will build the new user plan and replace the current selected user plan. If build other user plans, you can enter into SELECT USER PLAN and then make the LEARN USER PLAN operation.**

<span id="page-150-0"></span>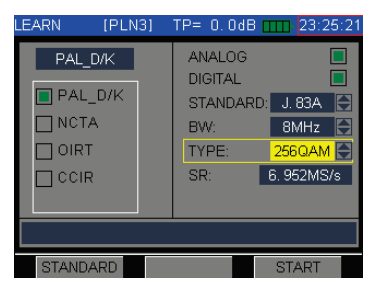

Figure 5-27

<span id="page-151-0"></span>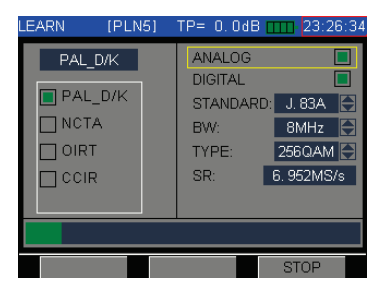

Figure 5-28

## **5.5.3 Edit User Plan**

The user plan is combined by following:

- \* Digital(numeric) channel number
- \* Standard (alphanumeric) channel number
- \* Channel type (Analog, DVB-C, DOCSIS)
- \* Carrier frequency
- \* Audio offset
- \* Activation status
- \*DVB-C Channel Standard or DOCSIS Channel

Standard

- \*Channel Bandwidth
- \* Modulation
- \* SR(Symbol rate)

You can set the channel number to be displayed in digital(numeric) mode or standard (alphanumeric) mode. After choose, the meter will show the channel number as you desired in any measurement mode. Refer to [Figure 5-29](#page-153-0) an[d Figure 5-30.](#page-153-1) 

| SETUP |                | IPLN01 -    | TP= $0.0$ dB TTTL 03:15:21 |      |  |
|-------|----------------|-------------|----------------------------|------|--|
|       |                |             | <b>CHANNELS LIST</b>       |      |  |
|       | CHN            | <b>TYPE</b> | FREQ                       | FN   |  |
|       |                | ANALOG      | 49 75                      |      |  |
|       | 2              | $DVB-C$     | 60.50                      |      |  |
|       | 3              | DVB-C       | 68.50                      |      |  |
|       | 4              | DVB-C       | 80.00                      |      |  |
|       | 5              | $DVB-C$     | 88.00                      |      |  |
|       | ZD1            | $DVB-C$     | 115.00                     |      |  |
|       | 702            | DVB-C       | 123.00                     |      |  |
|       | <b>DIGITAL</b> |             | DIS ALL                    | FDIT |  |

Figure 5-29

<span id="page-153-0"></span>

| SETUP |                 | IPLN31 -    |               | $TP = 0.0$ dB mm 23:07:15 |
|-------|-----------------|-------------|---------------|---------------------------|
|       |                 |             | CHANNELS LIST |                           |
|       | CHN             | <b>TYPE</b> | <b>FREQ</b>   | <b>FN</b>                 |
|       |                 | DVB-C       | 52.50         |                           |
|       | 2               | $DVB-C$     | 60.50         |                           |
|       | 3               | $DVB-C$     | 68.50         |                           |
|       | 4               | DVB-C       | 80.00         |                           |
|       | 5               | $DVB-C$     | 88.00         |                           |
|       | 101             | $DVB-C$     | 115.00        |                           |
|       | 102             | $DVB-C$     | 123,00        |                           |
|       | <b>STANDARD</b> |             | DIS ALL       | FDIT                      |

Figure 5-30

<span id="page-153-1"></span>**EDIT USER PLAN** will show the channels list on the screen as [Figure 5-29](#page-153-0) and [Figure 5-30,](#page-153-1) you can only exit this function by press the  $\left(\frac{1}{10}\right)$  (HOME) key, press or **<b>2DFE** to highlight one channel, and press **F3** (EDIT)to edit channel parameters as [Figure 5-31.](#page-154-0)

| SETUP | $[PLN5]$ $TP = 0.0$ dB $TIT$ | 23:40:32      |     |
|-------|------------------------------|---------------|-----|
|       | <b>EIA NUMBER:</b>           |               | 122 |
|       | STD NUMBER                   |               | Z22 |
|       | STATUS <sup>.</sup>          | <b>ENABLE</b> |     |
|       | SIGNAL:                      | $DVB-C$       |     |
|       | STANDARD:                    | J.83A         |     |
|       | <b>FREQUENCY:</b>            | 339.00 MHz    |     |
|       | <b>BW</b>                    | 8.00 MHz      |     |
|       | <b>TYPF</b>                  | 256QAM        |     |
|       | SP                           | 6 952 MS/s    |     |
|       |                              |               |     |
|       | <b>SAVE</b>                  | <b>RETURN</b> |     |

Figure 5-31

<span id="page-154-0"></span>[Figure 5-32](#page-154-1) show all signal types related channel information. (Analog, DVB-C, DOCSIS)

<span id="page-154-1"></span>

| <b>EIA NUMBER:</b> | 109 EIA NUMBER:       |              | 109 EIA NUMBER:       | 109           |
|--------------------|-----------------------|--------------|-----------------------|---------------|
| STD NUMBER:        | Z09 STD NUMBER:       |              | Z09 STD NUMBER:       | 709           |
| STATUS:            | <b>ENABLE STATUS:</b> |              | <b>ENABLE STATUS:</b> | <b>ENABLE</b> |
| SIGNAL:            | ANALOG SIGNAL:        |              | DVB-C SIGNAL:         | <b>DOCSIS</b> |
| <b>FREQUENCY:</b>  | 232.25 MHz STANDARD:  |              | J. 83A STANDARD:      | EuroDOCSIS    |
| AUDIO OFFSET:      | 6.50 MHz EREQUENCY:   |              | 235.00 MHz FREQUENCY: | 235.00 MHz    |
|                    | BW:                   | 8.00 MHz BW: |                       | 8.00 MHz      |
|                    | TYPE:                 | 256QAM TYPE: |                       | 256QAM        |
|                    | SR:                   | 6.952MS/s SR |                       | 6.952MS/s     |

Figure 5-32

#### **5.5.4 Load Default**

If you move the cursor on the "LOAD DEFAULT" item and press the  $\vee$  button, the screen will popup prompting message: "LOAD DEFAULTS?". If you press **F1** (YES), the system program will automatic restart, at the same time the program will remove all user settings and saved files. If you press **F2** (NO), the program will quit this function.

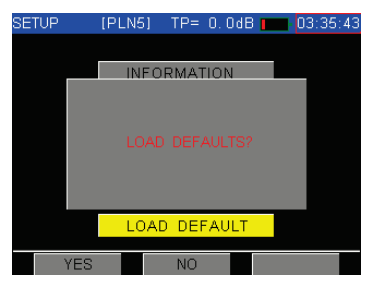

Figure 5-33

## **6 Power Supply**

#### **6.1 Battery**

DS2460Q uses built-in 7.4V 2.5AH Li-Polymer battery and works over5when fully charged. When the voltage of the battery drops to 6.8V, the battery icon flashes in screen. Once the voltage of the battery is lower than 6.8V, the instrument will shut down automatically. The charge time is about 3 hours.

### **NOTE**:

**1. The meter can be only charged by the charger provided together with DS2460Q.**

**2. It is suggested to close the instrument when charging.**

**3. Low temperature may reduce the capability of the battery, but the battery will not be damaged.**

**4. Please replace the battery when its working hours shorten distinctly.** 

## **6.2 Charging**

Please charge the instrument as following charging process:

- 1. Insert the charger output plug to DS2460Q' DC charge socket.
- 2. Connect the charger to AC 100V-240V Power and the charger indicator will light with red.
- 3. When indicator become to green, the instrument has been fully charged(It is suggested to charge another one hour after indicator change to green. This way can extend the battery life). Then you can disconnect the charger input plug with power and pull out the charger output plug.

## **NOTE:**

The instrument can't be charged in the temperature beyond 10℃~35℃, otherwise the battery life will be shorten.

## **7 Port**

The instrument can communicate with a PC through the Micro USB communication port. Refer to [Figure](#page-158-0)  [7-1](#page-158-0) an[d Figure 7-2.](#page-158-1)

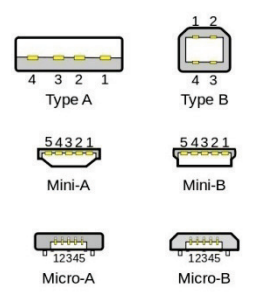

## Figure 7-1USB port type

<span id="page-158-0"></span>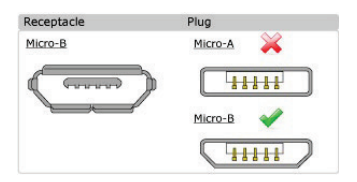

<span id="page-158-1"></span>Figure 7-2 Micro-B USB 2.0 Receptacle and Plug

Management PC software-Toolbox is provided as standard. You can remotely control the instrument to download the measurement results or download the channel plan. The test results can be displayed as graph on the PC monitor for analysis and printing.

## **8 Specification**

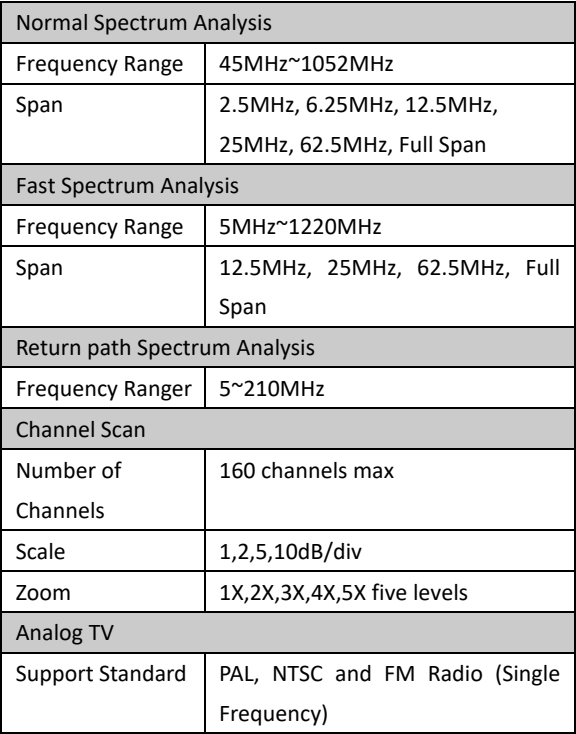

# DS2460Q QAM Analysis Meter Operation Manual

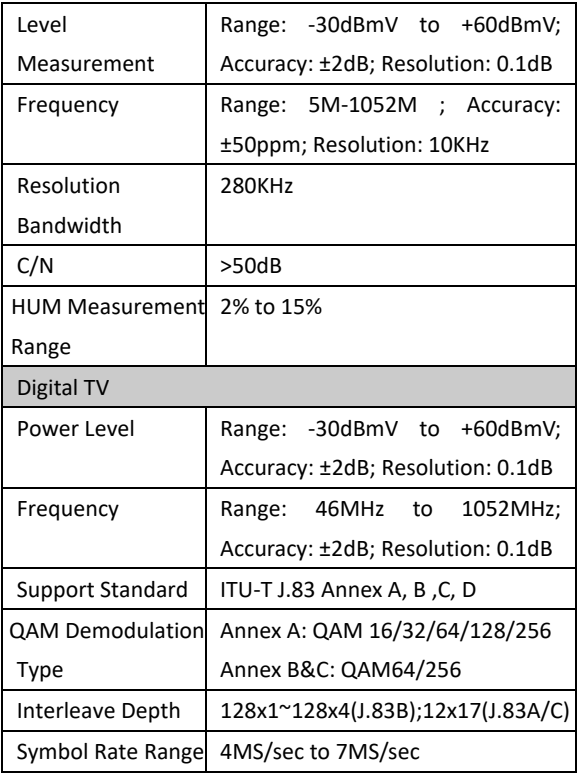

# DS2460Q QAM Analysis Meter Operation Manual

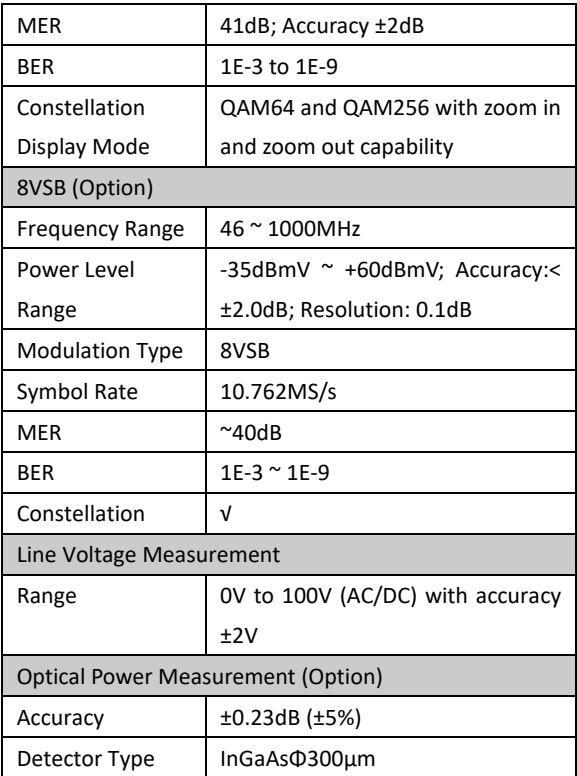

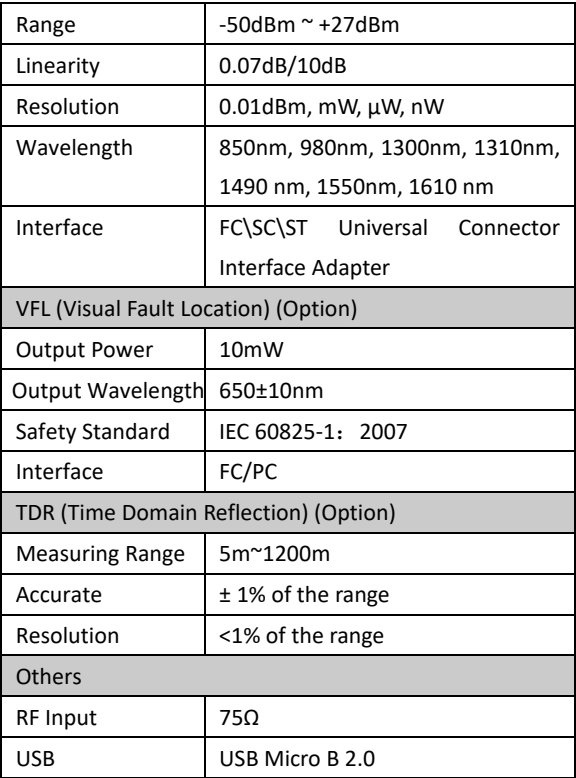

DS2460Q QAM Analysis Meter Operation Manual

| Ethernet            | 10/100 BASE-T                         |  |  |  |
|---------------------|---------------------------------------|--|--|--|
| Display             | 2.8" 320x240 TFT LCD                  |  |  |  |
| AC/DC Adapter       | AC 100V to 240V 50-60Hz, DC           |  |  |  |
|                     | 15V/0.9A                              |  |  |  |
| Battery             | 7.4V 2.5Ah Lithium Battery            |  |  |  |
| Charge Time         | <4 hours                              |  |  |  |
| <b>Working Time</b> | >5 hours                              |  |  |  |
| Dimension           | $200$ mm $\times$ 106mm $\times$ 54mm |  |  |  |
| (W×H×L)             |                                       |  |  |  |
| Weight              | About 600 grams                       |  |  |  |
| Work                | $-10$ ~ +40°C                         |  |  |  |
| Temperature         |                                       |  |  |  |
| Storage             | $-20$ ~ +70°C                         |  |  |  |
| Temperature         |                                       |  |  |  |

## **9 Standard Accessories**

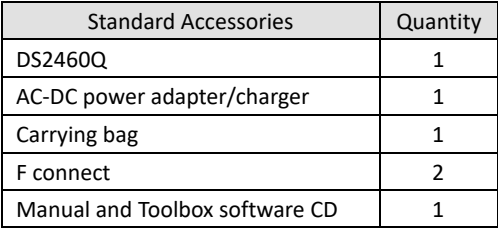

Deviser(US) Address:780 Montague Expressway, Suite701, San Jose, CA95131, USA Tel:+1 408 955 0938 [http://www.deviserinstruments.com](http://www.deviserinstruments.com/) E-mail: info@deviserinstruments.com

Deviser(China) Address: No.8, Haitai Chuangxin 3rd Road, Hi-tech Industrial Development Area, Tianjin, China, 300392 Tel: +86 2764 5003 ext.803 [http://www.deviserinstruments.com](http://www.deviserinstruments.com/) E-mail: overseasbiz@deviser.com.cn